J10HD-D\_JA3GLLD\_DEU\_2803

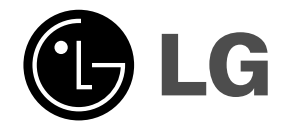

# **2.1-Kanal Heimkinosystem Gebrauchsanleitung MODELLE: J10HD**

 $\overline{\phantom{a}}$ 

 $\mathbb{R}^{\mathbb{Z}}$ 

**Lautsprecher: J10HD-SF/J10HD-SA**

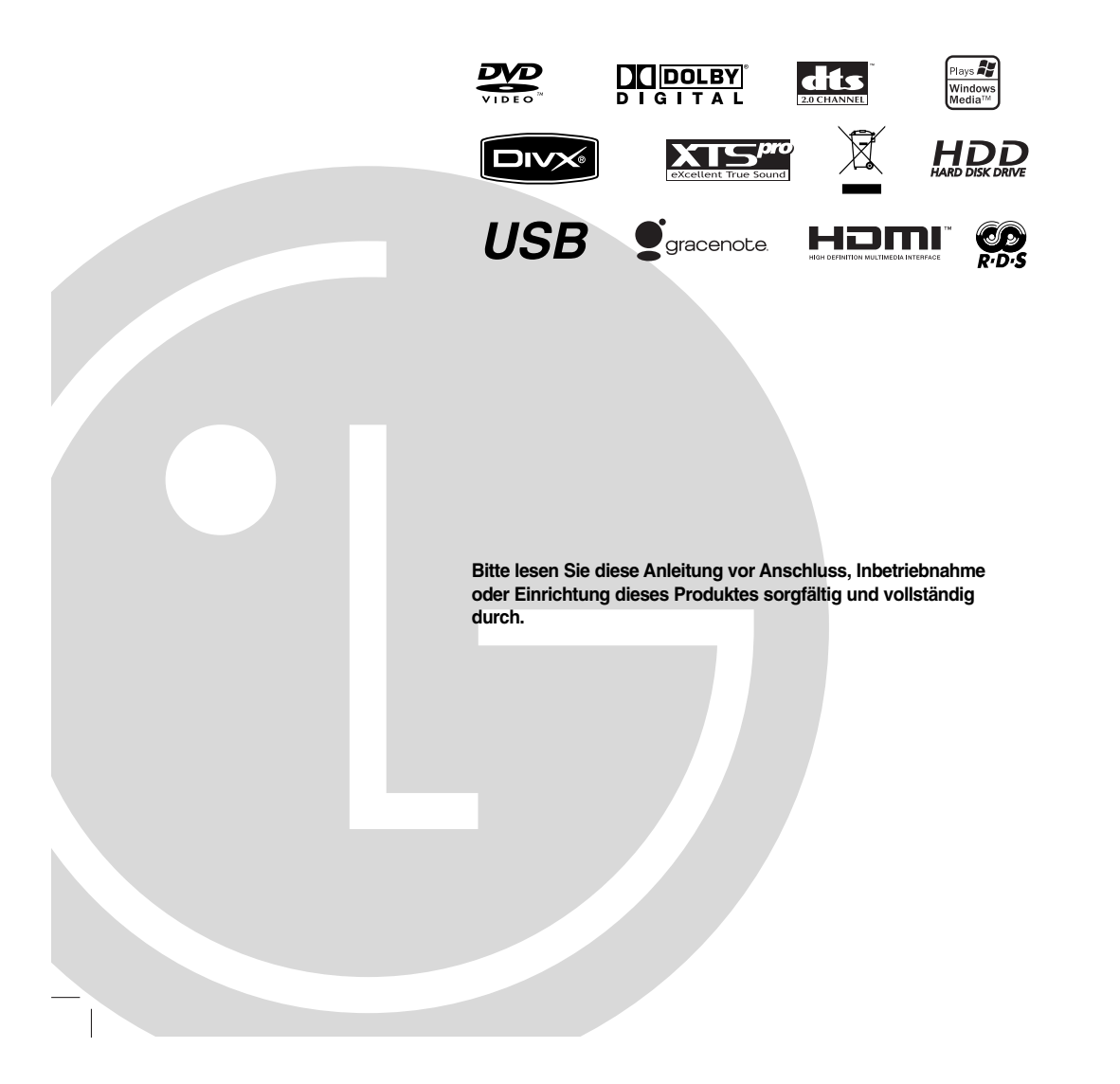

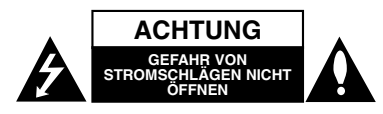

**ACHTUNG: DIESE REPARATURANLEITUNGEN SIND AUSSCHLIESSLICH FÜR FACHPERSONAL VORGESEHEN. ZUR VERMEIDUNG VON STROMSCHLÄGEN DÜRFEN KEINE ANDEREN WARTUNGSARBEITEN, ALS IN DER BETRIEBSANLEITUNG BESCHRIEBEN, AUSGEFÜHRT WERDEN, FALLS SIE DAZU NICHT AUSREICHEND QUALIFIZIERT SIND.**

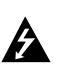

fà

**Achtung: Das Geräte darf nicht mir Wasser (Tropfen oder Spritzwasser) in Berührung kommen und es sollten keine mit Flüssigkeiten gefüllten Behälter auf das Gerät gestellt werden, wie z. B. Vasen.**

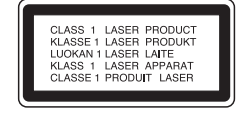

#### **VORSICHT:**

BEI GEÖFFNETEM GEHÄUSE UND VERRIEGELUNGEN TRITT SICHTBARE UND UNSICHTBARE LASERSTRAHLUNG DER KLASSE 3B AUF. NIEMALS DEM LASERSTRAHL AUSSETZEN.

**ACHTUNG: Dieses Gerät besitzt ein Laser-System.**

**Um das Gerät richtig zu verwenden, lesen Sie dieses Benutzerhandbuch sorgfältig durch und bewahren Sie es auf. Setzen Sie sich zur Reparatur mit einem qualifizierten Servicebetrieb in Verbindung.** 

**Durch Bedienungen, Einstellungen oder Verfahren, die in diesem Handbuch nicht erwähnt werden, können gefährliche Strahlungen verursacht werden.**

**Um direkten Kontakt mit dem Laserstrahl zu vermeiden, darf das Gehäuse nicht geöffnet werden. Ansonsten tritt eine sichtbare Laserstrahlung ein. NIEMALS IN DEN LASER BLICKEN.**

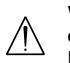

**2**

**WARNUNG: Stellen Sie das Gerät nicht an einem beengten Ort auf, wie z. B. in einem Bücherregal o.ä.**

**Dieses Produkt wurde gemäß den EWG-RICHTLINIEN 2004/108/EG und 2006/95/EG hergestellt.**

Das Hauptetikett befindet sich auf der Unterseite außen am Gerät.

#### **VORSICHTSHINWEISE zum Netzkabel Die meisten Geräte sollten an einen eigenen**

**Stromkreis angeschlossen werden;**  D. h. eine separate Steckdose ohne weitere Anschlüsse oder Zweigleitungen, über die ausschließlich dieses Gerät mit Strom versorgt wird. Beachten Sie hierzu die technischen Daten des Gerätes in diesem Benutzerhandbuch.

Steckdosen niemals überlasten. Bei überlasteten, lockeren oder beschädigten Steckdosen, Verlängerungskabeln, bei abgenutzten Kabeln oder beschädigter Isolierung besteht die Gefahr von Stromschlägen oder Feuer.

Die Gerätekabel sollten regelmäßig überprüft werden. Bei Beschädigungen oder Abnutzungen der Kabel sofort den Netzstecker ziehen und das Kabel von einem qualifizierten Techniker durch ein gleiches Modell austauschen lassen.

Das Netzkabel vor mechanischen Beschädigungen, wie z. B. Verdrehen, Knicken, Eindrücken, Einklemmen in einer Tür oder Darauftreten, schützen. Achten Sie besonders auf die Stecker, Steckdosen und den Bereich, an dem das Kabel aus dem Gerät tritt.

Ziehen Sie zum Unterbrechen der Stromversorgung den Netzstecker. Achten Sie beim Aufstellen des Gerätes darauf, dass der Netzstecker leicht erreichbar bleibt.

#### **SERIENNUMMER:**

Die Seriennummer befindet sich auf der Unterseite des Gerätes. Diese Nummer ist einmalig und wird nicht für andere Geräte vergeben. Tragen Sie die folgenden Informationen ein und bewahren Sie das Handbuch als Kaufbeleg auf. Modellnr.

Seriennr. \_\_\_\_\_\_\_\_\_\_\_\_\_\_\_\_\_\_\_\_\_\_\_\_\_\_\_\_\_\_

#### **Entsorgung von Altgeräten**

- 1. Wenn dieses Symbol eines durchgestrichenen Abfalleimers auf einem Produkt angebracht ist, unterliegt dieses Produkt der europäischen Richtlinie 2002/96/EC.
	- 2. Alle Elektro- und Elektronik-Altgeräte müssen getrennt vom Hausmüll über dafür staatlich vorgesehenen Stellen entsorgt werden.
	- 3. Mit der ordnungsgemäßen Entsorgung des alten Geräts vermeiden Sie Umweltschäden und eine Gefährdung der persönlichen Gesundheit.
- 4. Weitere Informationen zur Entsorgung des alten Geräts erhalten Sie bei der Stadtverwaltung, beim Entsorgungsamt oder in dem Geschäft, wo Sie das Produkt erworben haben.

Hergestellt mit Genehmigung der Dolby Laboratories. "Dolby" und das Doppel-D-Symbol sind Markenzeichen der Dolby Laboratories.

"DTS" und "DTS 2.0" sind Markenzeichen von Digital Theater Systems, Inc.

# **Gracenote®-Endbenutzer-Lizenzvereinbarung**

Version 20061005

Zu dieser Anwendung oder diesem Gerät gehört Software von Gracenote, Inc., mit Sitz in Emeryville, Kalifornien, USA (im Folgenden bezeichnet als "Gracenote"). Mit Hilfe der von Gracenote bereitgestellten Software ("Gracenote-Software") kann diese Anwendung Musikalben und/oder Dateien online identifizieren und musikbezogene Daten von Online-Servern oder eingebundenen Datenbanken (zusammengefasst unter der Bezeichnung "Gracenote-Server") abrufen, darunter Informationen zu Name, Künstler, Stück und Titel ("Gracenote-Daten"), sowie weitere Funktionen ausführen. Sie dürfen die Gracenote-Daten nur so nutzen, wie bei den Endbenutzerfunktionen der Anwendung bzw. des Geräts vorgesehen.

Sie sichern zu, dass Sie Gracenote-Daten, die Gracenote-Software und die Gracenote-Server nur für Ihren persönlichen und nichtkommerziellen Gebrauch nutzen. Sie sichern zu, die Gracenote-Software oder beliebige Gracenote-Daten nicht Dritten zukommen zu lassen, für Dritte zu kopieren oder an Dritte zu übertragen bzw. zu übersenden. SIE SICHERN ZU, GRACENOTE-DATEN, DIE GRACENOTE-SOFTWARE UND GRACENOTE-SERVER NUR SO ZU NUTZEN, WIE IN DIESEM DOKUMENT AUSDRÜCKLICH GESTATTET.

Sie stimmen zu, dass Ihre nichtexklusive Lizenz zur Nutzung der Gracenote-Daten, der Gracenote-Software und der Gracenote-Server erlischt, wenn Sie die genannten Einschränkungen verletzen. Sie sichern zu, dass Sie nach dem Erlöschen Ihrer Lizenz aufhören, die Gracenote-Daten, die Gracenote-Software und Gracenote-Server in irgendeiner Weise zu nutzen. Gracenote behält sich alle Rechte an Gracenote-Daten, der Gracenote-Software und den Gracenote-Servern vor, insbesondere alle Eigentumsrechte. Unter keinen Umständen ist Gracenote zu Zahlungen an Sie verpflichtet für Informationen, die Sie Gracenote bereitstellen. Sie stimmen zu, dass Gracenote, Inc., seine aus dieser Vereinbarung entstehenden Rechte direkt und in eigenem Namen Ihnen gegenüber geltend machen darf.

Der Gracenote-Dienst nutzt einen speziellen Identifikationsmechanismus, um Abfragen zu statistischen Zwecken zu erfassen. Diese zufällig zugewiesene numerische Identifikation dient dazu, dem Gracenote-Dienst das Zählen von Abfragen zu ermöglichen, ohne dass dabei Daten über Sie bekannt werden. Weitere Informationen finden Sie auf der Webseite mit Gracenotes Datenschutzrichtlinie ("Privacy Policy") für den Gracenote-Dienst.

Sie erhalten eine Lizenz für die Gracenote-Software und alle Gracenote-Daten so, wie sie vorliegen. Gracenote macht keine ausdrücklichen oder impliziten Aussagen oder Zusagen hinsichtlich der Richtigkeit der Gracenote-Daten auf den Gracenote-Servern. Gracenote behält sich das Recht vor, Daten von den Gracenote-Servern zu löschen oder Datenkategorien zu ändern aus Gründen, die nach Gracenotes Ermessen ausreichend sind. Gracenote gibt keine Zusicherung, dass die Gracenote-Software oder die Gracenote-Server fehlerfrei sind oder dass die Gracenote-Software und die Gracenote-Server ununterbrochen laufen. Gracenote ist nicht verpflichtet, Ihnen neue, verbesserte oder zusätzliche Datentypen oder -kategorien zur Verfügung zu stellen, die Gracenote möglicherweise zukünftig anbieten wird, und es steht Gracenote frei, seine Dienste jederzeit einzustellen.

GRACENOTE SCHLIESST ALLE AUSDRÜCKLICHEN ODER IMPLIZITEN GARANTIEN AUS, INSBESONDERE IMPLIZITE GARANTIEN DER HANDELSÜBLICHEN QUALITÄT, DER EIGNUNG FÜR EINEN BESTIMMTEN ZWECK, DES EIGENTUMS UND DER NICHTVERLETZUNG VON RECHTEN. GRACENOTE GIBT KEINE GARANTIE FÜR DIE ERGEBNISSE, DIE SIE DURCH NUTZUNG DER GRACENOTE-SOFTWARE ODER VON GRACENOTE-SERVERN ERHALTEN. GRACENOTE HAFTET UNTER KEINEN UMSTÄNDEN FÜR FOLGE- ODER ZUFALLSCHÄDEN, FÜR ENTGANGENE GEWINNE ODER ENTGANGENE ERLÖSE.

© Gracenote 2006

# **Inhalt**

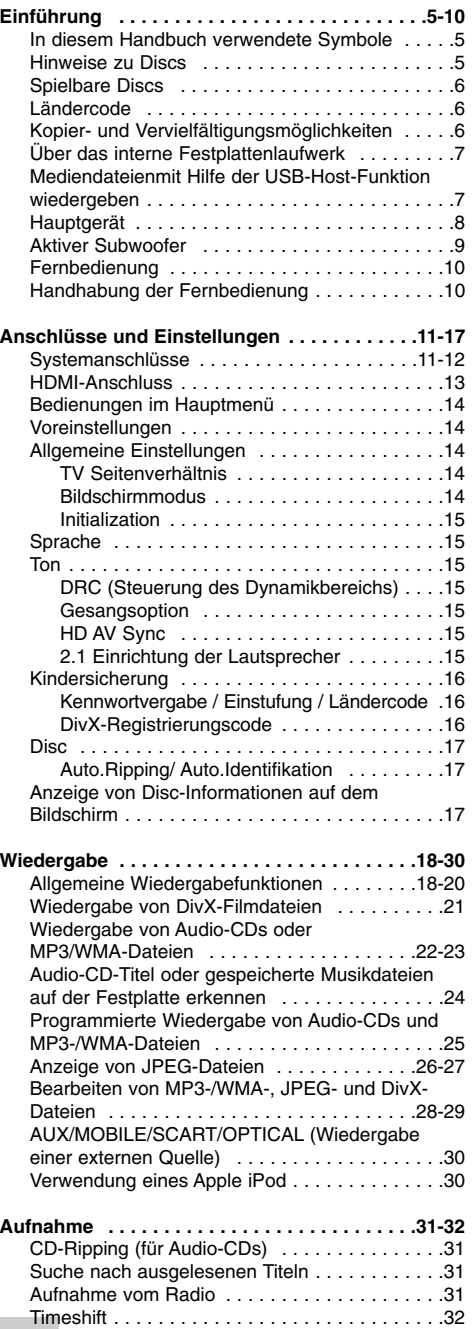

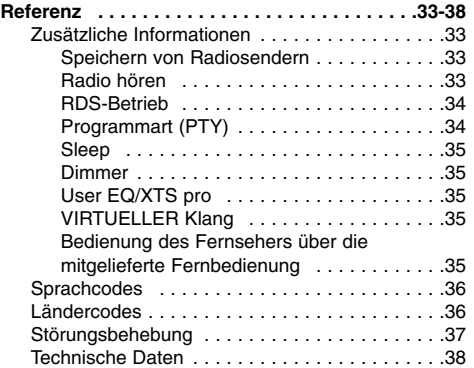

#### **Copyright**

- Die Aufnahmegeräte sollten nur für rechtlich zulässige Kopien verwendet werden. Sie sollten sich eingehend darüber informieren, welche Kopien in dem Land, in dem Sie eine Kopie anfertigen, als rechtmäßig angesehen werden. Kopien von urheberrechtlich geschütztem Material, z. B. Filme oder Musik, sind nur dann nicht unrechtmäßig, wenn sie durch eine gesetzliche Ausnahme oder durch Einwilligung des Rechteinhabers zugelassen werden.
- Dieses Produkt enthält urheberrechtlich geschützte Technologien, die durch bestimmte US-Patente und andere geistige Eigentumsrechte geschützt ist, die Eigentum der Macrovision Corporation und anderer Unternehmen sind. Die Verwendung dieser urheberrechtlich geschützten Technologie muss von der Macrovision Corporation genehmigt werden. Dies für den privaten oder anderen eingeschränkten Gebrauch gedacht, sofern keine andere Genehmigung der Macrovision Corporation vorliegt. Reverse-Engineerung und Disassemblierung sind verboten.
- **ES IST ZU BEACHTEN, DASS NICHT JEDER** HIGH DEFINITION-FERNSEHER VOLL KOMPATIBEL MIT DIESEM PRODUKT IST UND DASS BEI DER DARSTELLUNG DES BILDES ARTEFAKTE AUFTRETEN KÖNNEN. BEI FEHLERHAFTER ANZEIGE EINES 625 PROGRESSIVE SCAN-BILDES WIRD EMPFOHLEN, DEN ANSCHLUSS AUF DEN AUSGANG 'STANDARD DEFINITION' EINZUSTELLEN. SETZEN SIE SICH BEI FRAGEN ZUR KOMPATIBILITÄT DES FERNSEHERS MIT DIESEM 625p-HDD/DVD-REKORDER BITTE MIT UNSEREM KUNDENDIENST IN VERBINDUNG.

# **Einführung**

Um das Gerät richtig zu verwenden, lesen Sie dieses Benutzerhandbuch sorgfältig durch und bewahren Sie es zum späteren Gebrauch auf.

Dieses Handbuch enthält Anleitungen zur Bedienung und zur Wartung des Rekorders. Verständigen Sie zur Reparatur des Gerätes einen autorisierten Fachbetrieb.

# **In diesem Handbuch verwendete Symbole**

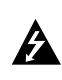

Das Blitzsymbol warnt den Benutzer vor gefährlicher Spannung im Innern des Produktgehäuses, die so stark sein kann, dass die Gefahr von Stromschlägen besteht.

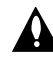

Das Ausrufungszeichen weist den Benutzer auf wichtige Anleitungen zu Betrieb und zur Wartung des Gerätes hin.

Warnt vor möglichen Beschädigungen am Gerät oder sonstigen Sachbeschädigungen.

#### Hinweis:

Weist auf besondere Funktionen des Gerätes hin.

#### Tipp:

Weist auf nützliche Tipps und Tricks hin.

Ein Abschnitt mit einem der folgenden Symbole im Titel trifft nur für die durch das Symbol angezeigte Disc zu.

- Alle aufgeführten Discs und Dateien. **ALL** DVD und finalisierte DVD ±R/RW **DVD** Audio CDs **ACD** DivX-Dateien **DivX**
- MP<sub>3</sub> MP3-Dateien
- WMA-Dateien **WMA**
- JPEG-Dateien

### **Über das Anzeigesymbol**

DVD-Video-Disc nicht verfügbar ist. Während des Betriebs wird u. U. das Symbol "  $\heartsuit$  " eingeblendet. Dieses Symbol gibt an, dass eine Funktion in diesem Benutzerhandbuch für diesen Datenträger nicht verfügbar ist.

# **Hinweise zu Discs**

#### **Umgang mit Discs**

Berühren Sie niemals die Wiedergabeseite der Disc. Halten Sie die Disc am Rand fest, um Fingerabdrücke zu vermeiden. Keine Etiketten oder Klebeband aufkleben.

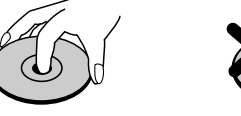

#### **Aufbewahrung von Discs**

Legen Sie die Disc nach der Wiedergabe in die Hülle. Die Disc darf keiner direkten Sonneneinstrahlung oder Wärmequellen ausgesetzt und niemals bei direkter Sonneneinstrahlung im Auto gelassen werden.

#### **Reinigung von Discs**

Durch Fingerabdrücke und Staub auf der Disc können sich Bild- und Tonqualität verschlechtern. Reinigen Sie die Disc vor der Wiedergabe von der Mitte zum Rand hin mit einem sauberen Tuch ab.

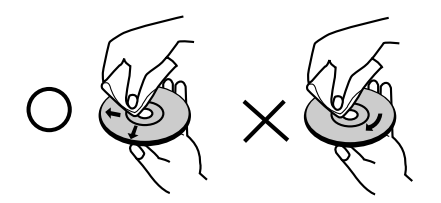

Verwenden Sie keine starken Lösungen wie Alkohol, Benzin, Verdünner, handelsübliche Reiniger oder Antistatik-Sprays, die für Schallplatten bestimmt sind.

#### **Kondensation von Feuchtigkeit**

Das Gerät niemals sofort betreiben, wenn es von einem kalten an einen warmen Ort gebracht wurde. Ansonsten können Discs sowie interne Bauteile beschädigt werden.

Einführung **Einführung**

# **Spielbare Discs**

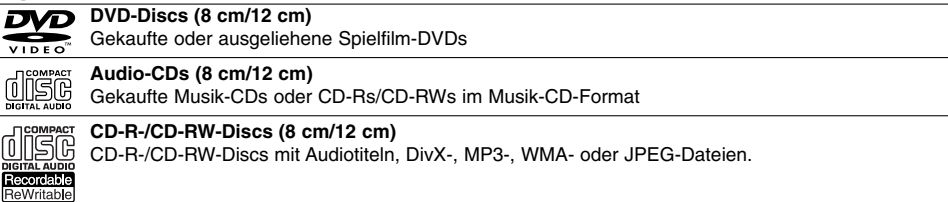

#### Hinweise:

- Einige CD-R/RW- (bzw. DVD±R/RW-) Discs können, abhängig vom verwendeten Aufnahmegerät oder der CD-R/RW- (bzw. DVD±R/RW-) Disc selbst, mit diesem Gerät u. U. nicht abgespielt werden.
- Befestigen Sie keine Aufkleber oder Etiketten auf der Disc (beschriftete als auch beschriebene Seite). Legen Sie keine ungleichmäßig geformten CDs (z. B. herzförmig oder achteckig).
- Es können Fehlfunktionen auftreten.
- Abhängig von der Aufnahmesoftware und der Finalisierung können einige beschriebene Discs (CD-R/RW oder DVD±R/RW) u. U. nicht abgespielt werden.
- Mit einem PC oder einem DVD- bzw. CD-Brenner beschriebene DVD-R/RW-, DVD+R/RW- und CD-R/RW-Discs können u. U. nicht abgespielt werden, wenn die Disc beschädigt oder verschmutzt ist oder die Linse des Rekorders verschmutzt oder feucht ist.
- Mit einem PC gebrannte Discs, selbst in einem kompatiblen Format, können auf Grund der Einstellungen in der Brennsoftware u. U. nicht abgespielt werden.
- (Genauere Informationen hierzu erhalten Sie beim Hersteller der Brennsoftware). Für eine optimale Wiedergabequalität mit diesem Rekorder sollten Discs und Aufnahmen bestimmte technische Standards aufweisen. Bespielte DVDs erfüllen diese Standards. Es gibt eine Reihe von verschiedenen Formaten für beschreibbare Discs (einschl. CD-R-Discs mit MP3- oder WMA-Dateien). Zur Wiedergabe sind bestimmte Voraussetzungen erforderlich (siehe oben).
- Es ist zu beachten, dass der Download von MP3-/WMA-Dateien und Musik aus dem Internet genehmigt werden muss. Unser Unternehmen erteilt solche Genehmigungen nicht. Diese sollte immer vom Urheber selbst eingeholt werden.

### **Ländercode**

Der Ländercode dieses Gerätes ist auf der Unterseite des Gerätes aufgedruckt. Es können nur DVD-Discs mit diesem bzw. mit dem Ländercode "ALLE" wiedergegeben werden.

#### **Hinweise zu Ländercodes**

- Die meisten DVD-Discs besitzen ein Globus-Symbol mit einer oder mehreren Nummern auf der Hülle. Diese Nummer muss zur Wiedergabe der Disc mit dem Ländercode des Gerätes übereinstimmen.
- Bei der Wiedergabe einer DVD mit einem anderen Ländercode als das Gerät erscheint die Meldung "Falscher Regionalcode. Wiedergabe nicht möglich." auf dem Fernsehbildschirm.

# **Kopier- und Vervielfältigungsmöglichkeiten**

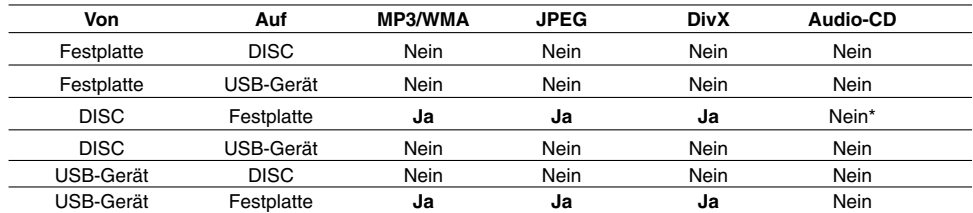

\* Audio-CD-Titel können ausgelesen und auf Festplatte gespeichert werden.

# **Über das interne Festplattenlaufwerk**

Das interne Festplattenlaufwerk (HDD) ist sehr empfindlich. Bedienen Sie den Rekorder nach den folgenden Richtlinien, um Festplattenfehler zu vermeiden.

Wichtige Aufnahmen sollten auf DVD-Discs gesichert werden, um versehentliche Datenverluste zu vermeiden.

- Rekorder während des Betriebs nicht bewegen.
- Rekorder auf einer stabilen, ebenen Fläche aufstellen.
- Lüfter und Öffnungen auf der Rückseite nicht verdecken.
- Rekorder nicht an warmen oder feuchten Orten verwenden bzw. an Orten mit plötzlichen Temperaturschwankungen. Dadurch könnte Wasser im Innern des Rekorders kondensieren und Fehlfunktionen des Festplattenlaufwerks verursachen.
- Bei eingeschaltetem Rekorder niemals den Netzstecker ziehen oder die Stromzufuhr über den Sicherungsschalter unterbrechen.
- Rekorder nicht unmittelbar nach dem Ausschalten bewegen. Um den Rekorder zu bewegen, führen Sie die folgenden Schritte durch:
	- 1. Warten Sie nach der Meldung POWER OFF (NETZ AUS) mindestens zwei Minuten.
	- 2. Ziehen Sie den Netzstecker.
	- 3. Setzen Sie den Rekorder um.
- Bei einem Stromausfall während des Betriebs des Rekorders könnten Daten auf der Festplatte verloren gehen.
- Die Festplatte ist sehr empfindlich. Eine unsachgemäße Bedienung oder eine ungeeignete Umgebung könnte die Festplatte nach einer Betriebsdauer von einigen Jahren beschädigt werden.

Anzeichen dafür sind unerwartetes Anhalten der Wiedergabe sowie sichtbare Mosaik-Effekte im Bild. Für einen Defekt der Festplatte gibt es u. U. keinerlei Vorzeichen.

Bei einem Defekt ist keine Wiedergabe von Aufnahmen möglich. In diesem Fall muss die Festplatte ausgetauscht werden.

# **Mediendateienmit Hilfe der USB-Host-Funktion wiedergeben**

Mediendateien wie z. B. Bilder (JPEG), Filme (DivX) oder Musiktitel (MP3/WMA) können auf einem MP3- Player oder USB-Speichermedium gespeichert werden, indem das Speichergerät an den USB-Anschluss dieses Gerätes angeschlossen wird.

- 1. Schließen Sie das USB-Gerät am USB-Anschluss des Gerätes an.
- 2. Drücken Sie die Taste HOME auf der Fernbedienung.
- 3. Wählen Sie die Option [MUSIK], [FOTO] oder [FILM]. Hinweise zu den einzelnen Optionen finden Sie auf Seite 14.

#### **Kompatible Geräte**

- 1. Geräte, für die eine zusätzliche Software-Installation erforderlich ist, können nicht an dieses Gerät angeschlossen werden.
- 2. MP3-Player: MP3-Player mit Flash-Funktion. • MP3-Player, für die ein Treiber installiert werden muss,
- können nicht an dieses Gerät angeschlossen werden. 3. USB-Flash-Laufwerk: Geräte mit USB 2.0- oder
	- USB 1.1-Unterstützung.

#### Hinweise:

- **Ein USB-Gerät darf nicht während des Betriebs getrennt werden (Wiedergabe, Kopieren oder Verschieben).**
- Um Datenverlust zu vermeiden, sollten Sicherungskopien erstellt werden.
- Bei Einsatz eines USB-Verlängerungskabel oder USB-Hubs kann das USB-Gerät u. U. nicht erkannt werden.
- Dieses Gerät unterstützt nur USB 2.0- oder USB 1.1.
- Geräte, die das NTFS-Dateisystem verwenden, werden nicht unterstützt. (Es werden nur das
- FAT16- und das FAT32-Dateisystem unterstützt.) Trotz der USB-Fähigkeit dieses Gerätes werden
- jedoch nicht alle USB-Geräte unterstützt.
- Digitalkameras und Mobiltelefone werden nicht unterstützt.
- Es dürfen maximal 1000 Dateien auf diesem Gerät enthalten sein.

# **Hauptgerät**

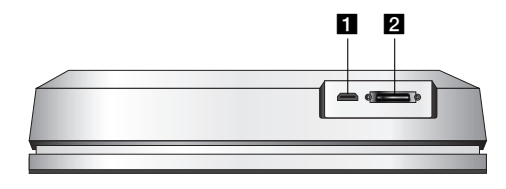

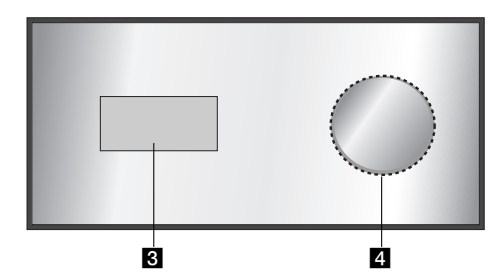

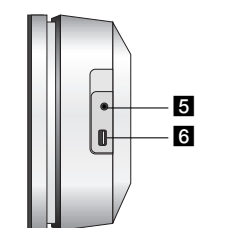

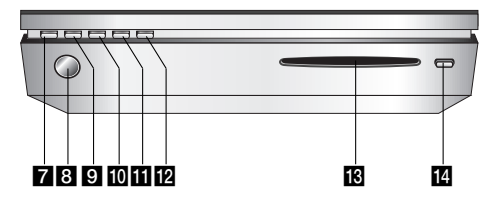

**8**

**HDMI-Anschluss (Typ A)** HDMI ist ein Anschluss hoher Qualität für digitale Audio- und Videofunktionen.

#### **2** SYSTEM-Anschluss

Schließen Sie das Hauptgerät an den aktiven Subwoofer an.

c **Anzeigefenster**

#### d **\* Touch-Pad**

Im Anzeigefenster können Sie auf Objekte zeigen, diese auswählen und durchsuchen. Die Lautstärke kann durch kreisförmige Bewegungen des Touch-Wheels mit dem Finger eingestellt werden.

#### **E** PHONES

3,5 mm Kopfhörerbuchse.

#### Tipps:

- Stellen Sie die Lautstärke vor dem Anschluss der Kopfhörer geringer ein.
- Schließen Sie die Kopfhörer nur bei ausgeschalteten Lautsprechern an.
	-

# **f** USB

Anschluss eines Multimedia-USB-Gerätes (z. B. USB-Speicher)

#### g 1**/I**

- Schaltet das Gerät EIN und AUS.
- **8** Fernbedienungs-Sensor Fernbedienung auf diesen Bereich richten.

#### **D** HOME

Ein- bzw. Ausblenden des Hauptmenüs.

# **i** PLAY

Wiedergabe starten.

- **K** STOP
	- Wiedergabe/Aufnahme anhalten.
- **R** REC
	- Aufnahme starten.
- **M** CD-Fach
- Hinweise:
- Discs niemals gewaltsam in den Disc-Einschub einschieben.
- Eine Disc während des Auswerfens nicht
- herausziehen oder einschieben. Drücken Sie zum Einziehen einer
- ausgeworfenen Disc nochmals die Taste EJECT.

#### **n** EJECT

Eine Disc in das Disc-Fach einlegen oder aus dem Fach auswerfen.

#### **\* Touch-Pad**

Dieses Gerät besitzt Sensor-Steuerungselemente, die auf Berührung mit dem Finger reagieren.

#### Hinweise:

- Keine schweren Gegenstände auf das Gerät stellen.
- Nicht zu kräftig auf das Touch-Pad drücken. Das Touch-Pad nur langsam und sanft berühren.
- Das Touch-Pad nur mit unbedeckten und nicht mit feuchten Fingern berühren.

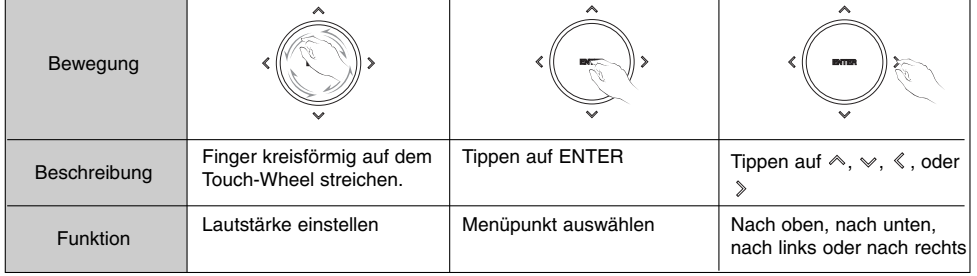

# **Aktiver Subwoofer**

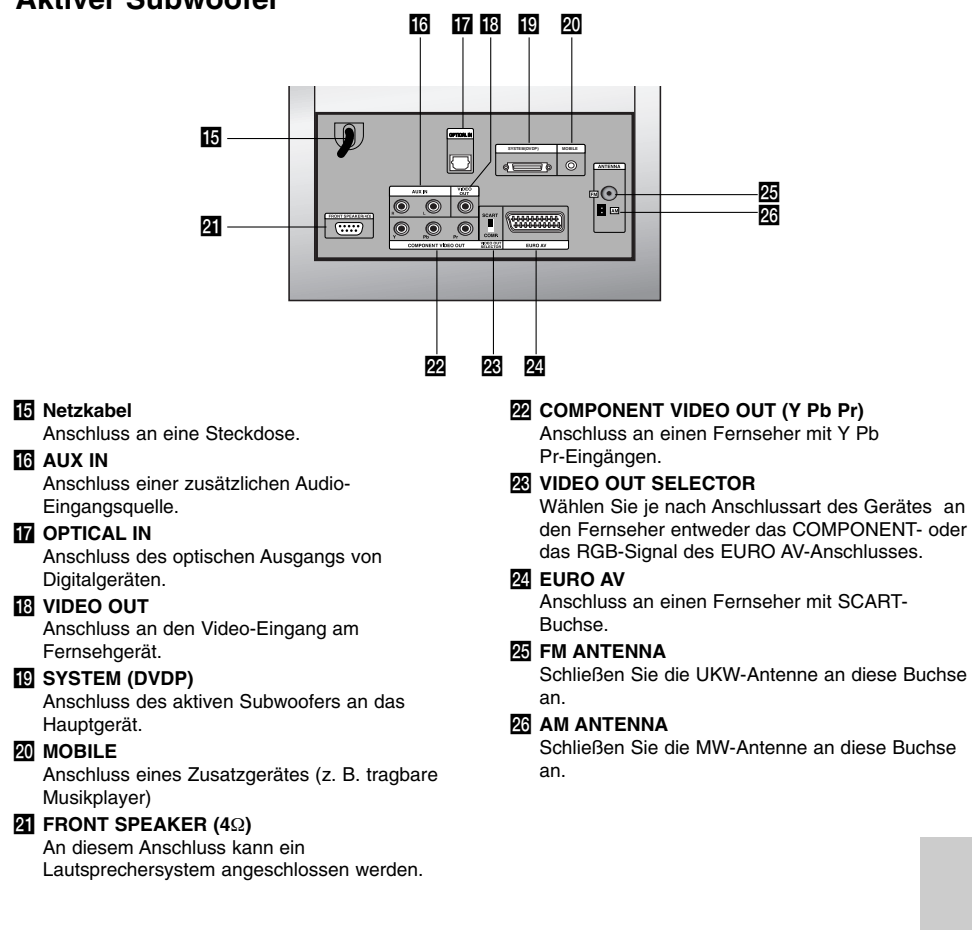

### **Fernbedienung**

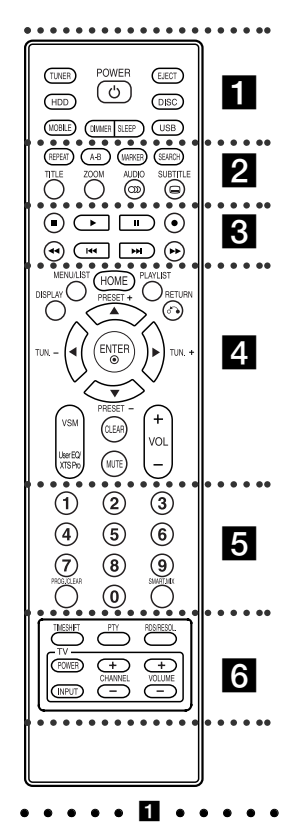

**TUNER:** UKW- oder MW-Sendung auswählen.

**HDD:** HDD-Modus auswählen. **MOBILE:** MOBIL-Modus auswählen. **POWER:** Schaltet das Gerät EIN und AUS.

**DIMMER:** Drücken Sie diese Taste, um die Helligkeit des oberen Anzeigefensters bei eingeschaltetem Gerät einzustellen.

# **Handhabung der Fernbedienung**

Richten Sie die Fernbedienung auf den Fernbedienungs-Sensor.

**SLEEP:** Das System kann nach einer festgelegten Zeit automatisch ausgeschaltet werden. **EJECT:** Eine Disc in das Disc-Fach

einlegen oder aus dem Fach auswerfen. **DISC:** DISC-Modus auswählen.

**USB:** USB-Modus auswählen.

**. . . . . 2 . . . . . REPEAT:** Kapitel, Track, Titel, alle wiederholen.

**A-B:** Wiederholung eines Abschnittes zwischen zwei Punkten (A und B)

**MARKER:** Setzen einer Marke während der Wiedergabe.

**SEARCH:** Anzeige des Menüs Markensuche.

**TITLE:** Anzeige des Titelmenüs der Disc, falls vorhanden.

**ZOOM:** Vergrößert das Videobild. **AUDIO:** Auswahl der Sprache oder eines Tonkanals.

Auswahl STEREO oder MONO (Radio).

**SUBTITLE:** Auswahl der Sprache für Untertitel.

. . . . . 8 . . . . .  $\blacksquare$  **(STOP):** Wiedergabe bzw.

anhalten. B **(PLAY):** Wiedergabe starten.

**II (PAUSE) : Wiedergabe** 

vorüber-gehend unterbrechen. z **(REC):** Aufnahme starten.

m **/** M **(SCAN):** Suchlauf zurück bzw. vor.

.**/** >**(SKIP):** Weiter zum nächsten Kapitel bzw. Track.

. . . . . **4** . . . . **DISPLAY:** Aufrufen des

ildschirmmenüs. **MENU/LIST:** Menüs einer DVD-Disc. aufrufen.

**HOME:** Ein- bzw. Ausblenden des Hauptmenüs.

**PLAYLIST:** Playliste der Titelliste auf der Festplatte anzeigen.

**RETURN (**O**):** Menü ausblenden. **PRESET(+/-):** Radiosender auswählen.

**TUN.(+/-):** Den gewünschten Radiosender einstellen.

b **/** B **/** v **/** V **(links/rechts/auf/ab)** Auswahl von Menüoptionen. **ENTER:** Übernehmen der Menüauswahl. **VSM:** Virtuellen Klang auswählen. **User EQ/XTS pro:** Einstellen der Klangqualität. Für einen natürlicheren und realistischen

Klang. **CLEAR:** Löschen einer Marke im

Menü Markensuche. **MUTE:** Ton vorübergehend ein- und

ausschalten. **VOLUME (+/-):** Einstellen der

Lautstärke der Laut-sprecher.

. . . . . **6** . . . . . **Nummerntasten 0-9:** Auswahl von Aufzählungsoptionen in einem Menü. **PROG./CLEAR:** Programm-Menü anzeigen oder ausblenden. Frequenz eines Radiosenders im Tuner-Speicher ablegen. **SMART. MIX: Playliste eines** bestimmten Musikgenres erzeugen.

. . . . . **6** . . . . . **TIMESHIFT:** Unterbrechen der Wiedergabe des Live-Radioprogramms (Timeshift). **PTY:** Suche nach einer bestimmten Programmart. **RDS/RESOL.:** Anzeige der verschiedenen Anzeigen der RDS-Optionen. Einstellen der Auflösung für HDMI-Ausgabe. **Steuertasten für das Fernsehgerät:** s. Seite 35.

#### **Einlegen der Batterien in die Fernbedienung**

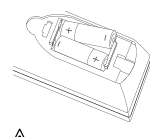

Nehmen Sie die Batterieklappe von der Rückseite der Fernbedienung ab und legen Sie zwei Batterien (Größe AA) mit der richtigen Polung  $\bullet$  und  $\bullet$  ein.

# **Vorsicht**

Alte und neue Batterien sowie Batterien verschiedenen Typs (Standard, Alkaline usw.) nicht zusammen verwenden

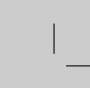

**Anschlüsse und Einstellungen**

Einstellungen

**Inschlüsse und** 

# **Anschlüsse und Einstellungen**

### **Systemanschlüsse**

Schalten Sie das Gerät aus, bevor Sie den VIDEO OUT-WAHLSCHALTER betätigen. Stellen Sie den VIDEO OUT-WAHLSCHALTER bei Verwendung der COMPONENT VIDEO OUT-Buchsen auf COMP, und bei Verwendung der SCART-Buchse auf SCART.

#### **Vorsicht**

Den aktiven Subwoofer nicht an eine Netzsteckdose anschließen, bevor alle Geräte angeschlossen wurden.

# **Den aktiven Subwoofer an das Gerät anschließen**

Schließen Sie ein Ende des Systemkabels (S1) an den Anschluss **SYSTEM** auf der Geräterückseite und das andere Ende des Kabels (S1) an den Anschluss **SYSTEM (DVDP)** auf der Rückseite des aktiven Subwoofers an. Ziehen Sie beide Anschlussschrauben fest.

#### Hinweis:

Die Anschlüsse für das Systemkabel sind so geformt, dass das Kabel nur in eine Richtung angeschlossen werden kann.

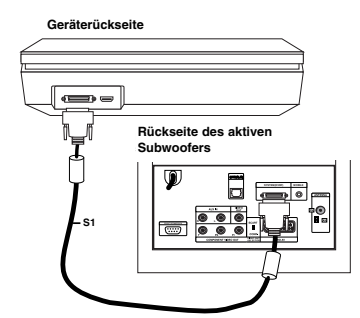

#### **Lautsprecher an den aktiven Subwoofer anschließen**

1. Schließen Sie ein Ende des Lautsprecherkabels (S2) an den Anschluss der FRONT SPEAKER (**4** Ω) auf der Rückseite des aktiven Subwoofers an und ziehen Sie beide Anschlussschrauben fest.

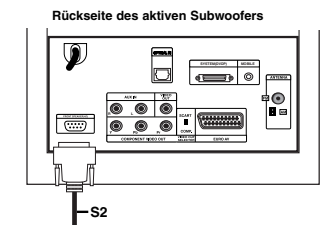

2. Schließen Sie das Lautsprecherkabel (S2) **L** (links) an den hinteren Anschluss des linken Lautsprechers an. Schließen Sie das Lautsprecherkabel (S2) **R** (rechts) an den hinteren Anschluss des rechten Lautsprechers an.

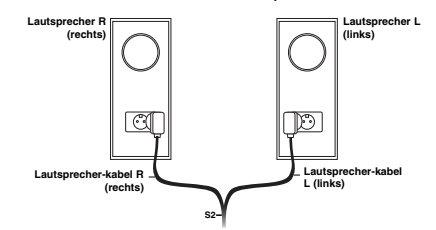

#### Hinweis:

Die Kabelstecker müssen vollständig und fest an den Lautsprecherbuchsen angeschlossen sein.

#### **Die enthaltenen Antennen anschließen**

Auf der Rückseite des aktiven Subwoofers befinden sich die Buchsen für den Anschluss der mitgelieferten MW- und UKW-Antenne des Systems.

#### Hinweis:

Statt der mitgelieferten Innenantennen kann eine Außenantenne verwendet werden. Wenden Sie sich zur Montage einer Außenantenne an einen qualifizierten Techniker.

Beachten Sie sämtliche Sicherheitshinweise für die **Antenne** MW-Bogenantenn

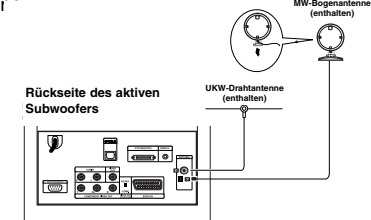

#### **UKW-Antenne**

Schließen Sie die UKW-Antenne an die **FM**-Buchse auf der Rückseite des aktiven Subwoofers an. Breiten Sie die Antennenarme aus und richten Sie sie so aus, dass ein optimaler UKW-Empfang möglich ist. Richten Sie die Antenne möglichst weit von diesem und anderen Geräten entfernt aus.

#### **MW-Antenne**

Schließen Sie die MW-Bogenantenne an die **MW**-Buchse auf der Rückseite des aktiven Subwoofers an. Breiten Sie die Antenne möglichst weit von diesem und anderen Geräten entfernt aus. Befestigen Sie die Antenne am mitgelieferten Ständer oder an der Wand.

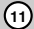

#### **Fernsehgerät an den aktiven Subwoofer anschließen**

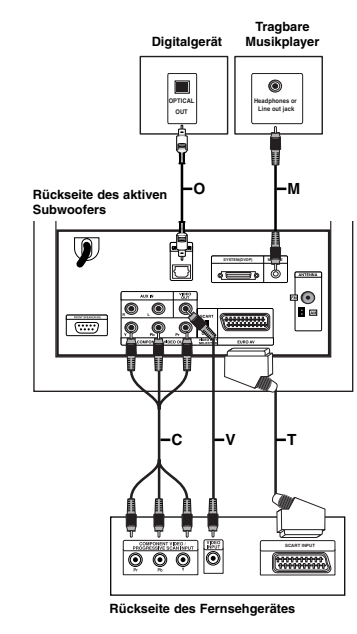

#### **Video-Anschluss**

Verbinden Sie die **VIDEO OUT**-Buchse auf der Rückseite des aktiven Subwoofers über das Videokabel **(V)** mit der Video-Eingangsbuchse am Fernsehgerät.

#### **Component-Video-Anschluss**

Verbinden Sie die **COMPONENT VIDEO OUT**-Buchsen auf der Rückseite des aktiven Subwoofers über ein Component-Video-Kabel (C) mit den entsprechenden Eingangsbuchsen am Fernsehgerät. Bei einem High-Definition- oder einem "Digital Ready"-Fernseher können Sie den Progressive Scan-Ausgang des Gerätes verwenden, um die höchstmögliche Bildauflösung zu erhalten. Falls der Fernseher Progressive Scan nicht unterstützt, erscheint das Bild bei aktiviertem Progressive Scan des Gerätes verzerrt. Stellen Sie Progressive-Signal die Auflösung über die Taste RDS/RESOL. auf 576P ein.

#### Hinweis:

**12**

Progressive Scan funktioniert nicht mit dem analogen Videoanschluss (gelbe VIDEO OUT-Buchse).

#### **SCART-Anschluss**

Verbinden Sie die **EURO AV**-SCART-Buchse auf der Rückseite des aktiven Subwoofers über das Scart-Kabel **(T)** mit der entsprechenden Eingangsbuchse am Fernsehgerät.

#### **Optischer Digitalanschluss**

Verbinden Sie den optischen Ausgang des Digitalgerätes über ein optisches Kabel **(O**) mit der **OPTICAL IN**-Buchse auf der Rückseite des aktiven Subwoofers..

# **Vorsicht**

Beim HDMI-Anschluss und einer Auflösung von 720p oder 1080i können die Anschlüsse **VIDEO OUT** und **EURO AV** nicht genutzt werden.

#### **Zusatzgeräte anschließen**

Zusatzgeräte können auf zwei Arten an diesem Gerät angeschlossen werden.

- Möglichkeit A: **AUX IN (L/R)**-Buchsen (z. B. Videorekorder oder Laser-Disc-Player)
- Möglichkeit B: **MOBILE**-Buchse (z. B. tragbare Musikplayer)

#### Möglichkeit A: **AUX IN (L/R)**-Buchsen

- 1. Schließen Sie den roten Stecker des rot/weißen Audiokabels an der roten Buchse **AUX IN R** an und den weißen Stecker an die weiße Buchse **AUX IN L** an.
- 2. Schließen Sie das andere Ende des Audiokabels an die Audiobuchsen des Zusatzgerätes an.

#### Hinweis:

Falls das angeschlossene Gerät nur eine Audioausgangsbuchse besitzt, schließen Sie das Kabel an die **AUX IN L**-Buchse an.

#### Möglichkeit B: **MOBILE**-Buchse

- 1. Schließen Sie ein Ende des Audiokabels (M) mit 3,5-mm Stereo-Klinkenstecker an die **MOBILE**-Buchse auf der Rückseite des aktiven Subwoofers an.
- 2. Schließen Sie das andere Ende des Audiokabels (M) mit 3,5-mm Stereo-Klinkenstecker an die Kopfhörerbuchse (bzw. an die Line-Out-Buchse) des Zusatzgerätes an.

# **HDMI-Anschluss**

Ein HDMI-Fernseher oder Monitor kann über ein HDMI-Kabel an dieses Gerät angeschlossen werden.

- 1. Verbinden Sie die HDMI-Buchse des Gerätes mit der HDMI-Buchse eines HDMI-kompatiblen Fernsehgerätes oder Monitors (H).
- 2. Stellen Sie den Eingang des Fernsehers auf HDMI (siehe Bedienungsanleitung des Fernsehers).

#### Hinweise:

 Der Pfeil auf dem Stecker des Kabelanschlusses sollte nach oben zeigen, damit der Stecker richtig herum angeschlossen wird.

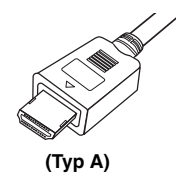

- Überprüfen Sie bei Verzerrungen oder Streifen auf dem Bildschirm das HDMI-Kabel.
- Durch Drücken der Taste RDS/RESOL. im Tuner-Betrieb (RADIO) ändert sich die Auflösung nicht.

#### Tipp :

Bei einem HDMI-Anschluss kann die Auflösung für die HDMI-Ausgabe über die Taste RDS/RESOL. auf 576p, 720p, oder 1080i eingestellt werden.

# **Vorsicht**

Ist der Rekorder an den HDMI-Anschluss des Gerätes angeschlossen und wird die Auflösung geändert, können Fehlfunktionen auftreten. Schalten Sie das Gerät in diesem Fall aus und wieder ein.

# **Rear of the unit Geräterückseite**

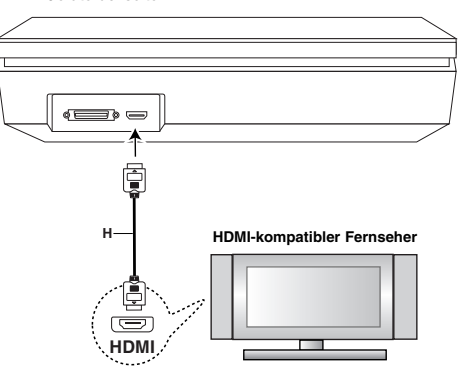

# **Anschlüsse und Anschlüsse und** Einstellungen **Einstellungen**

#### **Über HDMI**

HDMI (Hochauflösende Multimedia-Schnittstelle) überträgt Video- und Audiodaten über einen einzigen digitalen Anschluss für DVD-Player, Set Top Boxen und andere AV-Geräte.

HDMI wurde zur Nutzung der HDCP-Technologie (Schutz hochauflösender Inhalte) entwickelt. HDCP dient zum Schutz digitaler Inhalte bei der Übertragung und beim Empfang.

HDMI unterstützt die Normen Standard, Erweitert oder hochauflösendes Video Plus bis hin zu Mehrkanal-Surround-Sound. Merkmale von HDMI sind u. a. unkomprimiertes digitales Video, eine Bandbreite von bis zu 5 Gigabyte pro Sekunde, nur ein Anschluss (anstatt mehrere Kabel und Anschlüsse) sowie die Kommunikation zwischen AV-Quelle und AV-Geräten, wie z. B. digitale Fernseher.

*HDMI, das HDMI Logo und High-Definition Multimedia Interface sind Markenzeichen oder eingetragene Markenzeichen von HDMI licensing LLC.* 

#### **Zusätzliche Information zu HDMI**

- Beachten Sie beim Anschluss eines HDMI- oder DVI-kompatiblen Gerätes Folgendes:
	- Schalten Sie das HDMI-/DVI-Gerät und dieses Gerät aus. Schalten Sie dann das HDMI-/DVI-Gerät ein, warten Sie ca. 30 Sekunden, und schalten Sie dann dieses Gerät ein.
	- Der Videoeingang des angeschlossenen Gerätes ist für dieses Gerät korrekt eingestellt.
	- Das angeschlossene Gerät ist mit den Eingangsauflösungen 720x576p, 1280x720p, oder 1920x1080i kompatibel.
- Dieses Gerät unterstützt nicht alle HDCPkompatiblen DVI-Geräte.
	- Bei nicht-HDCP-Geräten wird kein richtiges Bild angezeigt.
	- Falls das angeschlossene Fernsehgerät die gewählte Auflösung nicht unterstützt, wird u. U. kein normales Bild auf dem Bildschirm angezeigt.

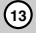

# **Bedienungen im Hauptmenü**

Vom Hauptmenü aus können sämtliche

Mediendateien zur Wiedergabe und Aufnahme mit diesem Gerät ausgewählt werden.

- 1. Drücken Sie HOME, um das Hauptmenü aufzurufen.
- 2. Wählen Sie mit < /> + einen gewünschten Eintrag aus. Daraufhin werden die Unteroptionen eingeblendet.
- 3. Wählen Sie mit den Tasten ▲ / ▼ sowie ENTER eine gewünschte Unteroption aus.

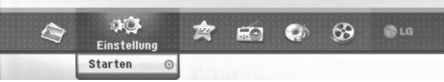

4. Drücken Sie zum Verlassen des Hauptmenüs auf **HOME** 

#### **FILM**

- **HDD Divx:** Anzeige des [Filmliste]-Menüs der Festplatte (s. Seite 21)
- **DISK:**
- Anzeige des [Filmliste]-Menüs einer DivX-Disc. (s. Seite 21)
- Wiedergabe von DVD-Video-Discs.
- (s. Seite 18-20) **USB Divx:** Zeigt die [Spielfilmliste] des USB-Gerätes an. (s. Seite 21)

**FOTO** (s. Seite 26-27)

- **HDD:** Anzeige des [Fotoliste]-Menüs der Festplatte.
- **DISK:** Anzeige des [Fotoliste]-Menüs der Disc.
- **USB:** Zeigt die [Fotoliste] des USB-Gerätes an.
- **Einstellung** (s. Seite 14)
- **Starten:** Aufrufen des Setup-Menüs.

#### **Einfaches Menü**

- **CD Rippen:** Audio-CD-Titel auslesen und auf Festplatte speichern. (s. Seite 31)
- **Aux:** Zusatzgerätemodus auswählen. (s. Seite 30)
- **SCART:** Auswahl SCART-Modus. (s. Seite 30)

 **OPTISCH:** Auswahl OPTISCHER-Modus. (s. Seite 30) **Radio**

- **Hören:** Radiobetrieb auswählen.
- **MUSIK** (s. Seite 22-25)
- **HDD:** Anzeige des [MusikListe]-Menüs der Festplatte. **DISK:** Anzeige des [Musikliste]- (bzw. Audio-CD-)
- Menüs einer Disc. **USB:** Zeigt die [Musikliste] des USB-Gerätes an.
- 

# **Voreinstellungen**

In diesem Menüsystem können die Einstellungen auf verschiedene Arten vorgenommen werden. Die meisten Menüs besitzen drei Ebenen, andere Menüs jedoch, je nach Vielfältigkeit der Einstellungen.

#### **Allgemeine Bedienung**

- 1. Wählen Sie SETUP und drücken Sie ENTER.
- 2. Wählen Sie mit ▲ / ▼ die gewünschte Option.
- 3. Drücken Sie bei ausgewählter Option auf ▶, um das Unterverzeichnis aufzurufen.
- 4. Wählen Sie mit ▲ / ▼ die gewünschte Option.
- 5. Drücken Sie ▶ für die dritte Ebene.
- 6. Wählen Sie mit ▲ / ▼ die gewünschte Einstellung und drücken Sie zur Bestätigung der Auswahl ENTER. Für einige Optionen sind weitere Schritte erforderlich.
- 7. Drücken Sie zum Verlassen des Setup-Menüs auf RETURN (8).

#### Hinweis:

Drücken Sie < für das übergeordnete Menü.

# **Allgemeine Einstellungen**

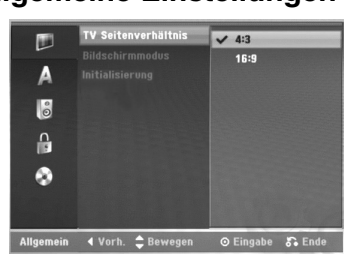

#### **TV Seitenverhältnis**

Auswahl des Bildformats des angeschlossenen Fernsehers (4:3 Standard bzw. Widescreen).

- [4:3] Beim Anschluss an ein Standard 4:3-Fernseher. Stellen Sie den [Bildschirmmodus] bei Auswahl von [4:3] unten ein.
- [16:9] Beim Anschluss an einen Widescreen- Fernseher oder an einen Fernseher mit Breitbild-Funktion.

#### **Bildschirmmodus**

Auswahl der Anzeige eines Widescreen-Bildes bei Auswahl von [4:3] als [TV Seitenverhältnis].

- [Letter Box] Zeigt das Widescreen-Bild mit schwarzen Balken oberhalb und unterhalb des Bildes.
- [Pan Scan] Automatische Anzeige eines Widescreen-Bildes im Vollbild (beide Seiten des Bildes werden abgeschnitten).

#### Hinweis:

Bei einer eingestellten Auflösung von 720p oder 1080i sind die Optionen TV-Seitenverhältnis und Anzeigemodus deaktiviert.

#### **Initialisierung**

Das Gerät kann auf die ursprünglichen Werkseinstellungen zurückgesetzt und die Festplatte kann initialisiert werden.

- [Werkseinstellung] Der Rekorder kann bei Bedarf auf die Werkseinstellungen zurückgesetzt werden, mit Ausnahme von Einstufung, Kennwort und Ländercode.
- [HDD Formatierung] Initialisiert das Festplattenlaufwerk: Alle Daten gehen dabei verloren.
- 1. Wählen Sie die Option [Initialisierung] und drücken Sie  $\blacktriangleright$ .
- 2. Wählen Sie mit ▲ / ▼ die gewünschte Option und drücken Sie ENTER.
- Eine Bestätigungsmeldung wird eingeblendet. 3. Wählen Sie mit < /> + b entweder [OK] oder
- [Abbruch] und drücken Sie ENTER.

# **Sprache**

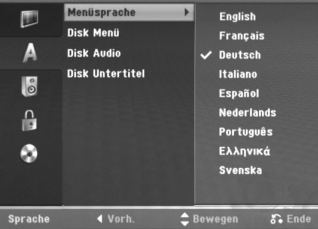

#### **Menüanzeige**

Wählen Sie eine Sprache für das Setup-Menü und die Bildschirmmenüs.

#### **Disc-Menü/Ton/Untertitel**

- [Original] Die auf der Disc aufgezeichnete Originalsprache wird ausgewählt.
- [Andere] Geben Sie für eine andere Sprache über das Nummernfeld die entsprechende vierstellige Zahl für den jeweiligen Sprachcode im Referenzkapitel (s. 36) ein. Drücken Sie bei falscher Eingabe auf  $\blacktriangleleft$
- [Aus] (für Disk Untertitel): Untertitel ausschalten.

#### **Ton**

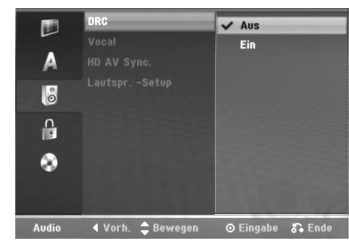

#### **DRC (Steuerung des Dynamikbereichs)**

Im DVD-Format wird die Tonspur eines Programms dank der digitalen Audio-Technologie möglichst getreu und realistisch wiedergegeben. Sie können jedoch den Dynamikbereich der Audio-Ausgabe komprimieren (der Bereich zwischen den lautesten und den leisesten und den leisesten Tönen). So können Sie einen Spielfilm ohne Verlust der Tonqualität bei geringerer Lautstärke anschauen. Stellen Sie dazu DRC auf [Ein].

#### **Gesangsoption**

Schalten Sie die Gesangsoption [Ein], wenn Sie eine Mehr-kanal-Karaoke-DVD abspielen möchten. Die Mehrkanal-Kanäle auf der Disc werden in den normalen Stereoton gemischt.

#### **HD AV Sync**

Bei Verwendung eines Digitalfernsehers;

Es kann vorkommen, dass auf Grund der verzögerten Übertragung des Videosignals im Vergleich zum Audiosignal das AV-Signal nicht synchron mit dem Ton empfangen wird.

Die Ursache liegt in der zeitaufwändigen Konvertierung des analogen Videosignals in ein digitales Signal im Digitalfernseher.

In diesem Fall erscheint das Bild auf dem Bildschirm nicht synchron mit dem Ton, selbst bei derselben Szene.

Im Menü HD AV Sync können Sie die Verzögerung des Audio-Signals anpassen, um das Bild passend zum Ton anzuzeigen.

- Die Verzögerung kann in Schritten zu 10
- Millisekunden eingestellt werden. (0 300 msek.) Die Verzögerungsdauer variiert bei den
- unterschiedlichen TV-Marken. Die optimale Verzögerung muss also an den vorhandenen Fernseher angepasst werden.

#### **2.1 Einrichtung der Lautsprecher**

Nehmen Sie für den integrierten 2.1-Kanal Surround-Decoder die folgenden Einstellungen vor.

- 1. Wählen Sie die Option [Lautspr.-Setup] und drücken Sie die Taste B. 2. Wählen Sie mit der Taste B den einzustellenden
- Lautsprecher aus. (L: Linker Lautsprecher/R: Rechter Lautsprecher/W: Aktiver Subwoofer)
- Stellen Sie mit den Tasten ▲ / ▼ die Lautstärke des ausgewählten Lautsprechers ein. 4. Drücken Sie zum Übernehmen der Einstellung auf
- ENTER.

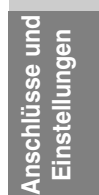

# **Kindersicherung**

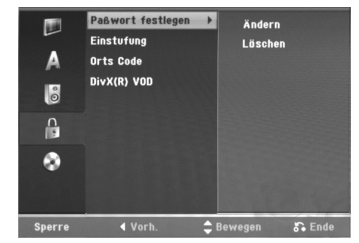

### **Kennwortvergabe**

- 1. Wählen Sie die Option [Paßwort festlegen] und drücken Sie ▶.
- 2. Geben Sie für den Zugriff auf die Optionen Einstufung, Kennwort und Ländercode den von Ihnen erstellten vierstelligen Sicherheitscode ein. Falls noch kein Sicherheitscode eingegeben wurde, werden Sie jetzt dazu aufgefordert. Geben Sie den vierstelligen Code ein und drücken Sie ENTER. Wiederholen Sie die Eingabe und drücken Sie zur Bestätigung ENTER. Drücken Sie bei falscher Eingabe und vor dem Drücken von ENTER auf <
Mählen Sie zum Ändern des Kennworts die Option [Ändern] und drücken Sie ENTER, geben Sie das alte vierstellige Kennwort und dann das neue Kennwort ein und drücken Sie ENTER. Wiederholen Sie die Eingabe zur Bestätigung.

Wählen Sie zum Löschen des Kennworts die Option [Löschen] und drücken Sie ENTER. Geben Sie das von Ihnen vergebene vierstellige Kennwort ein und drücken Sie auf ENTER.

#### **Falls Sie das vierstellige Kennwort vergessen** Falls Sie das Kennwort vergessen sollten, kann das aktuelle Kennwort wie folgt zurückgesetzt werden.

- 1. Rufen Sie das Setup-Menü auf und wählen Sie eine Option.
- 2. Geben Sie über die Nummerntasten das sechsstellige Kennwort "210499" ein.
- 3. Wählen Sie [Ja] und drücken Sie ENTER. Das vierstellige Kennwort wird gelöscht. Geben Sie den neuen Code ein.

#### **Einstufung**

Verhindert die Wiedergabe von nicht jugendfreien DVDs. Es sind jedoch nicht alle DVDs eingestuft.

- 1. Wählen Sie die Option [Kennwortvergabe] und drücken Sie B.
- 2. Führen Sie Schritt 2 unter "Paßwort festlegen" aus.
- 3. Wählen Sie mit ▲ / ▼ eine Einstufung aus. [1] - [8]: Eins (1) für geringe Einschränkungen. Acht (8) für die meisten Einschränkungen. [Keine Limitierung]: Bei Auswahl von [Keine Limitierung] wird die Kindersicherung deaktiviert und die Disc vollständig abgespielt.
- 4. Drücken Sie zur Bestätigung der Einstufung ENTER.

#### Hinweis:

Beim Festlegen der Freigabe für den Rekorder werden alle Szenen derselben Freigabestufe und darunter wiedergegeben. Höher eingestufte Szenen werden nicht gezeigt, falls keine Alternativszene verfügbar ist. Diese Szene muss dieselbe Freigabe besitzen. Ansonsten wird die Wiedergabe angehalten. Geben Sie in diesem Fall das vierstellige Kennwort ein und ändern Sie zur Wiedergabe die Freigabestufe.

#### **Ländercode**

Geben Sie den Code für das Land ein, in dem die Freigabe für die DVD-Video-Disc angewendet wird (Siehe "Ländercodes" auf Seite 36.).

- 1. Wählen Sie [Orts Code] und drücken Sie ▶
- 2. Führen Sie Schritt 2 unter "Paßwort festlegen" aus.
- 3. Wählen Sie mit den Tasten ▲ / ▼ das erste Zeichen aus.
- 4. Bewegen Sie den Zeiger mit > weiter und wählen Sie mit ▲ / ▼ das zweite Zeichen aus.
- 5. Drücken Sie zur Bestätigung des Ländercodes ENTER

#### **DivX-Registrierungscode**

Sie erhalten die DivX® VOD (Video On Demand) Registrierungskennung zur Ausleihe und zum Kauf von Filmen über den DivX® VOD-Service. Weitere Informationen erhalten Sie unter www.divx.com/vod.

- 1. Wählen Sie [DivX(R) VOD] und drücken Sie ▶.
- 2. Drücken Sie ENTER. Daraufhin wird der Das Menü erscheint.
- 3. Mit Hilfe der Registrierungskennung können Sie Filme über den DivX® VOD-Service unter www.divx.com/vod ausleihen oder kaufen. Beachten Sie die Anweisungen zum Speichern der Filme auf einer Disc zur Wiedergabe auf diesem Gerät.

#### Hinweis:

Alle von DivX® VOD erworbene Filme können nur auf diesem Gerät wiedergegeben werden.

## **Disc**

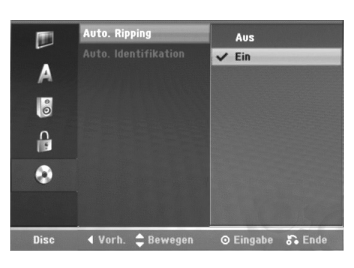

#### **Auto.Ripping**

Stellen Sie diese Option auf [Ein], um die [Ripping]- Funktion automatisch und ohne zusätzliches Auswählen der [Ripping]-Option zu starten. Die Funktion [Auto.Ripping] wird nach Ausführung der [Identifikation] automatisch gestartet.

#### Hinweis:

Sollte die [Identifikation] nicht fehlerfrei abgeschlossen werden, steht die Funktion [Auto.Ripping] nicht zur Verfügung.

### **Auto.Identifikation**

Stellen Sie diese Option auf [Ein], um die Funktion [Identifikation] automatisch und ohne zusätzliches Auswählen der Option [Identifikation] zu starten.

# **Anzeige von Disc-Informationen auf dem Bildschirm**

Es können verschiedene Informationen über die eingelegte Disc auf dem Bildschirm angezeigt werden.

1. Drücken Sie auf DISPLAY, um verschiedene Wiedergabeinformationen anzuzeigen. Die Angezeigten Informationen können je nach Disc-Typ bzw. Wiedergabestatus abweichen.

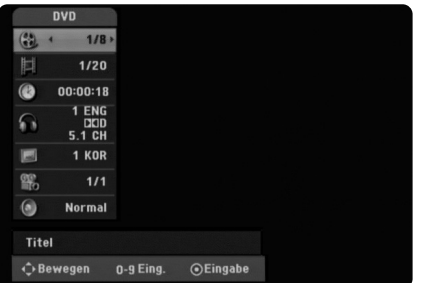

- 2. Wählen Sie mit ▲ / ▼ eine Information aus und ändern oder wählen Sie die Einstellungen mit  $\blacktriangleleft / \blacktriangleright$ . Einzelheiten zu jeder Information erhalten finden Sie auf den Seiten in Klammern.
	- [Titel]: Aktuelle Titel- (bzw. Tracknummer)/ Gesamtanzahl der Titel (bzw. Tracks)
	- [Kapitel]: Aktuelle Kapitelnummer/Gesamtanzahl der Kapitel
	- [Zeit]: Verstrichene Spielzeit (Seite 20)
	- [Ton(Audio)]: Ausgewählte Sprache (nur DVD-VIDEO) bzw. Tonkanal (Seite 19)
	- [Untertitel]: Ausgewählter Untertitel (Seite 19) [Winkel]: Ausgewählter Kamerawinkel/Gesamtanzahl der Kamerawinkel
	- (Seite 20) [Ton(Sound)]: Ausgewählter Klangmodus (Seite 20)

#### Hinweis:

Wird zehn Sekunden lang keine Taste gedrückt, wird das Bildschirmmenü ausgeblendet.

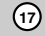

**Anschlüsse und Einstellungen**

nschlüsse und Einstellungen

# **Wiedergabe**

# **Allgemeine Wiedergabefunktionen**

- 1. Legen Sie die gewünschte Disc mit der Wiedergabeseite nach unten in den Disc-Schlitz ein.
- 2. Starten Sie die Wiedergabe über das Hauptmenü (s. Seite 14).
- 3. Drücken Sie zum Anhalten der Wiedergabe auf (STOP). Je nach Disc-Typ wird der Anhaltepunkt gespeichert und das Symbol "II" erscheint kurz auf dem Bildschirm. Drücken Sie zum Fortsetzen der Wiedergabe (vom Anhaltepunkt) auf ▶ (PLAY). Bei nochmaligem Drücken
	- von (STOP) oder beim Auswerfen der Disc ("■" wird angezeigt)wird der Anhaltepunkt gelöscht.
- 4. Drücken Sie zum Auswerfen der Disc auf EJECT.

#### Hinweis:

**18**

Falls die Kindersicherung aktiviert und die Disc außerhalb der Kindersicherungseinstellungen eingestuft ist (nicht befugt), muss der vierstellige Code eingegeben und/oder die Disc freigegeben werden (siehe "Einstufung" auf Seite 16).

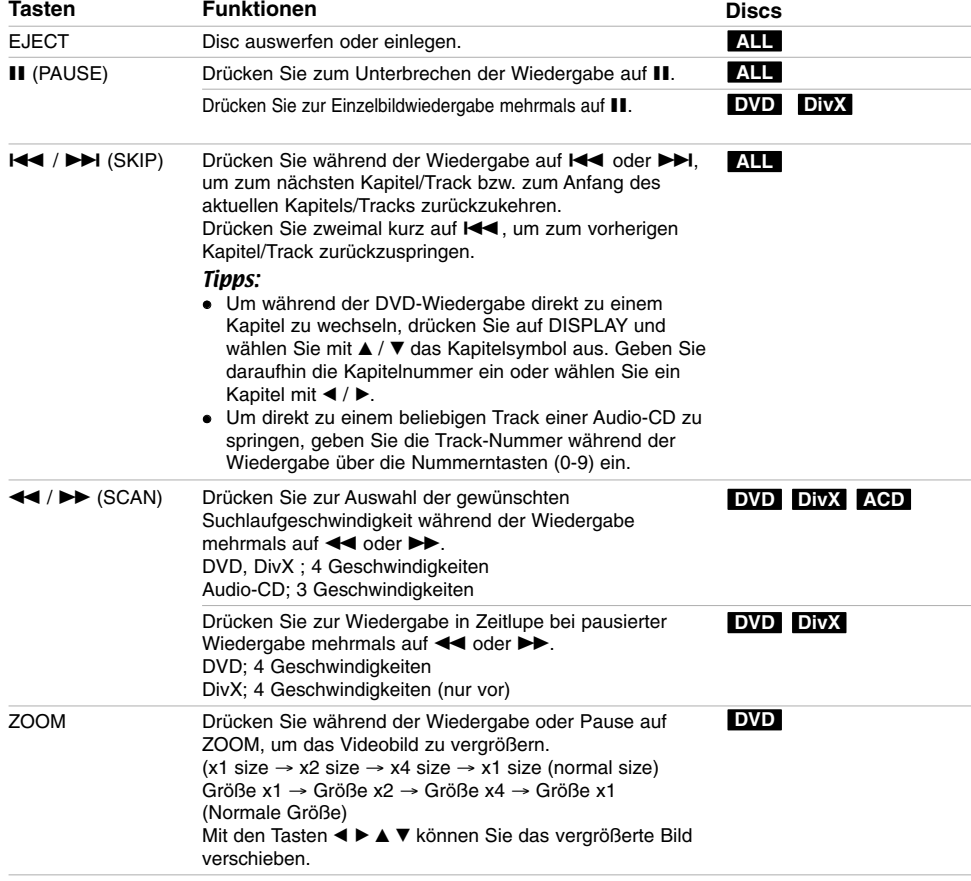

 $\mathbb{L}$ 

![](_page_18_Picture_146.jpeg)

 $\overline{\phantom{a}}$ 

 $\overline{\phantom{a}}_l$ 

![](_page_18_Picture_147.jpeg)

**Wiedergabe** Wieder

#### **Bei Einblendung eines Menübildschirms DVD**

Der Menübildschirm wird u. U. erst nach dem Laden einer DVD mit Menü angezeigt.

Wählen Sie mit < /></br/> / A /  $\blacktriangledown$  den gewünschten Titel/das Kapitel und drücken Sie zur Wiedergabe auf ENTER. Drücken Sie auf TITLE bzw. MENU/LIST, um zum Menübildschirm zurückzukehren.

#### **Wahl eines anderen TITELS DVD DivX**

Bei mehreren Titeln auf einer Disc können Sie wie folgt einen anderen Titel auswählen:

 Drücken Sie während der Wiedergabe auf DISPLAY und wählen Sie mit ▲ / V das Titelsymbol aus. Wählen Sie dann über die jeweiligen Nummerntasten (0-9) bzw. mit ◀ / ▶ die gewünschte Titelnummer.

#### **Zeit-Suchlauf DVD DivX**

Wiedergabe ab einem gewünschten Zeitpunkt auf der Disc:

- 1. Drücken Sie während der Wiedergabe auf DISPLAY. Die verstrichene Spielzeit wird angezeigt.
- 2. Drücken Sie zur Auswahl des Uhr-Symbols auf ▲ / ▼. Daraufhin wird "--:----" angezeigt.
- 3. Geben Sie von links nach rechts die gewünschte Startzeit in Stunden, Minuten und Sekunden ein.
- 4. Drücken Sie zur Bestätigung ENTER. Die Wiedergabe beginnt am ausgewählten Zeitpunkt.

#### **Markierungssuche DVD DivX Eine Marke hinzufügen**

Die Wiedergabe kann von bis zu neun gespeicherten Punkten erfolgen. Drücken Sie zum Festlegen einer Marke während der Wiedergabe an der gewünschten Stelle die Taste MARKER. Das Markensymbol erscheint kurz auf dem Bildschirm. Wiederholen Sie den Vorgang, um bis zu neun Markierungen festzulegen. **Eine markierte Szene aufrufen oder löschen**

- 1. Drücken Sie während der Disc-Wiedergabe auf SEARCH. Das Menü Markensuche wird eingeblendet.
- 2. Drücken Sie innerhalb von 5 Sekunden auf  $\blacktriangleleft$  / $\blacktriangleright$ , um eine Markierungsnummer aufzurufen oder zu löschen.
- 3. Drücken Sie ENTER, Die Wiedergabe beginnt ab der markierten Szene. Drücken Sie wahlweise auf CLEAR, um die Markierungsnummer von der Liste zu löschen.

#### **Kamerawinkel DVD**

Falls die Disc Szenen enthält, die in verschiedenen Kameraperspektiven aufgenommen wurden, kann der gewünschte Kamerawinkel während der Wiedergabe ausgewählt werden.

- 1. Drücken Sie während der Wiedergabe auf DISPLAY. Daraufhin wird das Bildschirmmenü eingeblendet.
- 2. Wählen Sie im Bildschirmmenü mit ▲ / ▼ das Kamerawinkel-Symbol aus.
- 3. Wählen Sie mit < /> b den gewünschten Kamerawinkel aus. Die Nummer des aktuellen Kamerawinkels erscheint auf dem Bildschirm.

#### **Virtueller Klang DVD DivX**

Dieses Gerät kann einen virtuellen Raumklangeffekt erzeugen, durch den eine Mehrkanal-Audiowiedergabe anstatt mit fünf oder mehr Lautsprechern, die normalerweise für Mehrkanal-Audio in einem Heimkinosystem erforderlich sind, mit zwei herkömmlichen Stereolautsprechern simuliert wird.

- 1. Drücken Sie während der Wiedergabe auf DISPLAY. Daraufhin wird das Bildschirmmenü eingeblendet.
- 2. Wählen Sie im Bildschirmmenü mit ▲ / ▼ das Klangsymbol aus.
- 3. Wählen Sie mit ◀ / ▶ den Eintrag "VIRTUAL" aus. Wählen Sie zum Beenden des 3D-Surround-Effektes den Eintrag "Normal".

Der virtuelle Surround-Klang kann auch durch mehrmaliges Drücken der Taste VSM eingestellt werden.

#### **Last Condition Memory DVD**

Der Rekorder speichert die Benutzereinstellung für die letzte Disc, die Sie angesehen haben. Die Einstellungen bleiben so lange gespeichert, bis Sie die Disc aus dem Rekorder nehmen. Wenn Sie eine Disc einlegen, deren Einstellungen gespeichert wurde, wird die letzte Stopp-Position automatisch abgerufen.

#### Hinweis:

Die gespeicherten Einstellungen können jederzeit abgerufen werden.

## **Wiedergabe von DivX-Filmdateien**

Mit dem Rekorder können DivX-Dateien

wiedergegeben werden. Lesen Sie vor der Wiedergabe von DivX-Dateien die Hinweise unter "Voraussetzungen für DivX-Dateien" rechts.

- 1. Drücken Sie auf HOME und wählen Sie die Option [FILM].
- 2. Wählen Sie einen Datenträger, auf dem sich die DivX-Dateien befinden und drücken Sie ENTER. Das Spielfilmmenü wird auf dem Fernsehbildschirm eingeblendet.

![](_page_20_Picture_5.jpeg)

- 3. Wählen Sie mit ▲ / ▼ einen Ordner und drücken Sie ENTER. Es erscheint eine Dateiliste des Ordners. Um innerhalb einer Dateiliste zur vorherigen Ordnerliste zurückzukehren, markieren Sie mit ▲ / ▼ das Symbol (a. und drücken Sie auf ENTER.
- 4. Um eine bestimmte Datei anzuzeigen, markieren Sie sie mit ▲ / ▼ und drücken Sie auf ▶ (PLAY) Es sind verschiedene Wiedergabefunktionen verfügbar. Siehe Seiten 18-20.
- 5. Drücken Sie zum Anhalten der Wiedergabe auf (STOP). Das Menü [Filmliste] wird eingeblendet.

#### **Hinweise zur Anzeige von DivX-Untertiteln**

Falls die Untertitel nicht korrekt angezeigt werden,

führen Sie die folgenden Schritte durch:

- 1. Drücken Sie bei angezeigtem Untertitel auf II.
- 2. Halten Sie die Taste SUBTITLE ca. 5 Sekunden gedrückt. Daraufhin erscheint der Sprachcode.
- 3. Wählen Sie mit SUBTITLE einen anderen Sprachcode aus, bis die Untertitel richtig angezeigt werden.
- 4. Drücken Sie zum Fortsetzen der Wiedergabe auf  $\blacktriangleright$  (PLAY).

#### **Optionen im Filmliste-Menü**

- 1. Wählen Sie im Menü [Filmliste] mit ▲ / ▼ einen Ordner/eine Datei und drücken Sie ENTER. Die Optionen im Menü [Filmliste] werden eingeblendet. Die angezeigten Menüoptionen können sich je
- nach ausgewähltem Datenträger unterscheiden. 2. Wählen Sie mit  $\blacktriangle / \blacktriangledown / \blacktriangle / \blacktriangleright$  eine Option und drücken Sie ENTER.
- [Wiedergabe] Startet die Wiedergabe des gewählten Titels.
- [Öffnen] Öffnet den Ordner und zeigt die enthaltenen Dateien an
- [Löschen] Löscht die Datei(en) bzw. Ordner vom .<br>Datenträger. [Umbenennen] Bearbeiten des Dateinamens.
- (Seite 28)
- [Bewegen] Verschiebt die Datei(en) in einen anderen Ordner bzw. auf einen anderen Datenträger. (Seite 29)
- [Kopieren] Kopiert die Datei(en) in einen anderen Ordner bzw. auf einen anderen Datenträger. (Seite 29)

![](_page_20_Figure_25.jpeg)

**Wiedergabe** iedergabe

: Disabled

#### **Voraussetzungen für DivX-Dateien Mögliche Auflösung:** 720x576 Bildpunkte (B x H) **DivX-Dateierweiterungen:** ".avi", ".divx"

Abspielbare Divx-Untertitel: ".smi", ".srt", ".ssa", ".sub (nur Micro DVD-Format)", ".txt (nur Micro DVD-Format)"

**Abspielbare Codecs:** "DIV3", "DIVX", "DX40", "DX50", "3ivx", "MP4V2", "MP4V3" **Abspielbare Audioformate:** "AC3", "PCM", "MP3",

"DTS" Abtastfrequenz:

- 16 48 kHz (MP3)
- Bitrate:

32 - 320 kbps (MP3)

**CD-R-Format:** ISO 9660 und JOLIET. **DVD ±R/RW-Format:** ISO 9660 (UDF Bridge-Format) **Maximale Anzahl Dateien/Discs:** Maximal 999 (Gesamtanzahl der Dateien und Ordner) **Hinweise zum DivX-Format**

- Bei einer höheren Bildwiederholrate als 29,97 Bilder pro Sekunde ist u. U. kein störungsfreier Betrieb des Gerätes möglich.
- Falls die Bild und Toninformationen der Aufnahmedatei nicht Interleaved ist, wird der Menübildschirm wieder angezeigt.

# **Wiedergabe von Audio-CDs oder MP3/WMA-Dateien**

- Mit dem Rekorder können Audio-CDs und MP3-/WMA-Dateien wiedergegeben werden. Lesen Sie vor der Wiedergabe von MP3-/WMA-Dateien den Abschnitt "Voraussetzungen für MP3-/WMA-Audiodateien" auf Seite 23.
- Mit Hilfe des Gracenote® Musikerkennungsdienstes kann das Gerät in der Gracenote-Datenbank nach CD-Titelinformationen suchen (einschließlich Album, Künstler und Wiedergabeinformationen). Auf diese Weise lassen sich die ausgelesenen CD-Titel kategorisieren (z. B. in einer Künstler-, Album- oder Titelliste). Die Zusatzinformationen werden zusammen mit den vorhandenen Dateien auf der Festplatte gespeichert.

Die Musikerkennungstechnologie und die damit zusammenhängenden Daten werden von Gracenote® zur Verfügung gestellt. Gracenote ist der Branchenstandard im Bereich der Musikerkennungstechnologie und Bereitstellung damit

zusammenhängender Inhalte. Weitere Informationen erhalten Sie unter www.gracenote.com.

CD- und musikbezogene Daten von Gracenote, Inc., Copyright © 2006 Gracenote. Gracenote-Software Copyright 2006 Gracenote. Dieses Produkt und dieser Dienst verwenden möglicherweise eines oder mehrere der folgenden US-Patente: 5.987.525, 6.061.680, 6.154.773, 6.161.132, 6.230.192, 6.230.207, 6.240.459 und 6.330.593 sowie weiterer erteilter oder angemeldeter Patente. Einige Dienste werden unter Lizenz von Open Globe, Inc. bereitgestellt, für US-Patent: 6.304.523. Gracenote und CDDB sind eingetragene Marken von Gracenote. Das Gracenote-Logo und die Logoschriftart sowie das Logo "powered by Gracenote" sind Marken

1. Drücken Sie auf HOME. Das Hauptmenü wird eingeblendet.

von Gracenote.

- 2. Wählen Sie die Option [MUSIK].
- 3. Wählen Sie einen Datenträger, auf dem sich die
- MP3-/WMA- bzw. Audiotitel befinden und drücken Sie ENTER.

Daraufhin wird das Menü [Musikliste] eingeblendet.

![](_page_21_Picture_536.jpeg)

4. Wählen Sie mit  $\triangle/\nabla$  einen Track aus und drücken  $\text{Sie}$   $\blacktriangleright$  (PLAY).

Die Wiedergabe beginnt.

**22**

Dabei stehen verschiedene Wiedergabefunktionen zur Verfügung (siehe Seiten 18-19).

#### Tipps:

- Um zum übergeordneten Verzeichnis zu gelangen, markieren Sie la. mit ▲ / ▼ und drücken Sie ENTER.
- Halten Sie die Taste A gedrückt, um zur vorherigen Seite zu gelangen. Halten Sie die Taste V gedrückt, um zur nächsten Seite zu gelangen.
- Durch Drücken auf  $\blacktriangleright$  (WIEDERGABE) bei einem ausgewählten Ordner wird dieser Ordner geöffnet und die enthaltenen Musikdateien wiedergegeben.
- 5. Um die Wiedergabe jederzeit anzuhalten, drücken Sie STOP.

#### **Optionen im Audio-CD- und Musikmenü**

- 1. Wählen Sie im Audio-CD- bzw. Musikmenü mit ▲ / ▼ einen Ordner/eine Datei aus und drücken Sie ENTER. Die Menüoptionen werden eingeblendet. Die angezeigten Menüoptionen können sich je nach ausgewähltem Datenträger unterscheiden.
- 2. Wählen Sie mit  $\triangle$  /  $\nabla$  /  $\blacktriangle$  /  $\blacktriangleright$  eine Option und drücken Sie ENTER.
	- [Wiedergabe] Startet die Wiedergabe des gewählten Titels.
	- [Zufällig]: Zufalls-Wiedergabe starten bzw. anhalten. [Öffnen] Öffnet den Ordner und zeigt die
	- enthaltenen Dateien an [Löschen] Löscht die Datei(en) vom Datenträger.
	- [Umbenennen] Bearbeiten des Dateinamens. (Seite 28)
	- [Bewegen] Verschiebt die Datei(en) in einen anderen Ordner bzw. auf einen anderen Datenträger. (Seite 29)
	- [Kopieren] Kopiert die Datei(en) in einen anderen Ordner bzw. auf einen anderen Datenträger. (Seite 29)
	- [Progr. hinzu] Fügt Track(s) zur Programmliste hinzu (Seite 25)
	- [Ripping] Audio-CD-Titel von aufgenommenen CDs auslesen und als MP3-Dateien auf der Festplatte speichern.
	- [Identifikation] Audio-CD-Titel oder Musikdateien identifizieren.

![](_page_21_Figure_32.jpeg)

#### **Titelliste Ordner (HDD)**

- [Ordner Ansicht] [Ordneransicht] In der Ansicht der Ordnerliste werden sowohl erkannte als auch nicht erkannte Audiodateien auf der Festplatte angezeigt.
- [Musik Liste] Die erkannten Audiodateien auf der Festplatte werden als Dateiliste angezeigt.
- [Künstler] Die gefundenen Audiodateien auf der Festplatte nach Künstlername anzeigen.
- [Album] Die gefundenen Audiodateien auf der Festplatte nach Albumname anzeigen.

#### **Zufällig**

- 1. Wählen Sie mit ▲ / ▼ eine Datei aus und drücken Sie ENTER.
- Daraufhin werden die Menüoptionen eingeblendet. 2. Wählen Sie mit ▲ / ▼ die Option [Zufällig] und
- drücken Sie ENTER. Die Zufalls-Wiedergabe wird vom Gerät automatisch gestartet und die Anzeige "RANDOM" wird eingeblendet.
- 3. Wählen Sie zur normalen Wiedergabe die Option [Zufällig] erneut und drücken Sie ENTER.

#### Tipp:

Durch Drücken der Taste → Während der Zufalls-Wiedergabe wählt das Gerät einen anderen Track aus und setzt die Zufalls-Wiedergabe fort.

#### **Datenbank des Gracenote® Musikerkennungsdienstes aktualisieren (Monatlich)**

Durch die Aktualisierung der Datenbank des Gracenote® Musikerkennungsdienstes wird das Gerät immer mit den aktuellsten Disc-Informationen versorgt. Die Aktualisierungsdateien können unter http://www.lgservice.com/ $\rightarrow$  SUPPORT  $\rightarrow$  Software heruntergeladen werden.

1. Laden Sie die aktualisierten Dateien von der Website auf Ihren Computer.

#### Hinweise:

- Die Größe der Aktualisierungsdatei beträgt ca. 8-10 MB.
- Die Downloadzeiten können je nach Voraussetzungen Ihres Computers variieren.
- Die Aktualisierung dauert etwa 1 Stunde.
- 2. Schließen Sie das USB-Speichergerät an Ihren Computer an oder legen Sie eine leere Disc in das optische Disc-Laufwerk des Computers ein.

#### Hinweis:

- Das USB-Speichergerät muss vor dem Einsatz formatiert werden. Sichern Sie zuvor die Daten auf dem USB-Speichergerät.
- 3. Speichern Sie die Aktualisierungsdateien auf dem angeschlossenen USB-Speichergerät oder auf der eingelegten Disc.
- 4. Schließen Sie das USB-Speichergerät an Ihr Gerät oder legen Sie die Disc in den Disc-Einschub ein.
- 5. Drücken Sie auf HOME und wählen Sie die Option [MUSIK].
- 6. Wählen Sie [DISC] bzw. [USB] und drücken Sie ENTER.
- 7. Wählen Sie die Aktualisierungsdatei aus und drücken Sie ENTER. Daraufhin wird die Menüoption im Menü angezeigt.
- 8. Wählen Sie die Option [Aktualisieren] und drücken Sie ENTER.

![](_page_22_Picture_28.jpeg)

- Datenübersicht: Anzeige der aktualisierten **Daten**
- Update-Zähler: Anzeige der Nummer der zuvor aktualisierten \*.PKG-Datei.

#### Hinweise:

- Falls eine unerwartete Störung während der Aktualisierung auftritt, wie z. B. das Abziehen des Netzsteckers durch den Benutzer oder ein Stromausfall, und sich das Gerät wieder einschaltet. werden sämtliche Aktualisierungsdateien gelöscht. Dies bedeutet, dass auch die zuvor naktualisierten Dateien gelöscht werden. In diesem Fall muss die Aktualisierung wiederholt werden.
- Betätigen Sie während der Aktualisierung nicht den Netzschalter (bzw. **b**/I).
- Deaktivieren Sie vor der Aktualisierung den Ruhemodus.

#### **Voraussetzungen für MP3-/WMA-Audiodateien**

**Dateierweiterungen**

".mp3", ".wma".

**Abtastfrequenz:**  16 - 48 kHz (MP3), 8 - 48 kHz (WMA)

**Bitrate:**  32 - 320 kbps (MP3), 5 -192 kbps (WMA) **CD-R-Format:** 

ISO 9660 und JOLIET.

**DVD±R/RW-Format:** 

ISO 9660 (UDF Bridge-Format)

**Maximale Anzahl Dateien/Discs:** 

Maximal 999 (Gesamtanzahl der Dateien und Ordner)

**Wiedergabe** Viedergabe

# **Audio-CD-Titel oder gespeicherte Musikdateien auf der Festplatte erkennen**

Audio-CD-Titel oder Musikdateien können mit Hilfe der integrierten Datenbank der CD-Titelinformationen identifiziert werden.

#### Hinweis:

Mit diesem Gerät kann die Erkennungsfunktion für Radio-Aufnahmedateien ausgeführt werden, eine Erkennung ist jedoch nicht möglich.

#### **Audio-CD-Titel erkennen**

- 1. Legen Sie eine Audio-CD in den Disc-Schlitz ein.
- 2. Wählen Sie Titel aus, der erkannt werden soll.

![](_page_23_Figure_7.jpeg)

- 3. Drücken Sie ENTER.
- Die Menüoptionen werden im Menü eingeblendet. 4. Wählen Sie mit den Tasten ▲ / ▼ die Option
- [Erkennen] und drücken Sie ENTER. Als Titelname wird nun der korrekte Musiktitel angezeigt.

![](_page_23_Figure_11.jpeg)

#### **Gespeicherte Musikdateien auf der Festplatte erkennen (nur MP3)**

Mit Hilfe dieser Funktion lassen sich die erkannten gespeicherten Musikdateien kategorisieren (z. B. in einer Künstler-, Album- oder Titelliste).

- 1. Drücken Sie auf HOME und wählen Sie die Option [MUSIK].
- 2. Wählen Sie die Option [HDD] und drücken Sie ENTER. 3. Wählen Sie die Option [Ordner Ansicht] und drücken Sie ENTER.
- 4. Wählen Sie im Bildschirm der Ordneransicht alle Musiktitel aus, die identifiziert werden sollen. *Mehrere Titel markieren*
	- *1. Drücken Sie die Taste MARKER. Auf dem Titel erscheint eine Marke.*

**24**

- *Drücken Sie nochmals auf MARKER, um dieMarkierung für den Titel aufzuheben.*
- *2. Wiederholen Sie Schritt 1 für weitere Titel.*
- 5. Drücken Sie ENTER. Die Menüoptionen werden im Menü eingeblendet.
- 6. Wählen Sie die Option [Erkennen] und drücken Sie ENTER. Die Suche nach passenden Musiktiteln beginnt.
- 7. Daraufhin wird eine Liste aller Titel eingeblendet, die eine Ähnlichkeit mit der Suchanfrage aufweisen.
- 8. Wählen Sie in der Titelliste den Titel aus, der mit der vorhandenen Musikdatei übereinstimmt und prüfen Sie, ob die Informationen zu Künstler und Album richtig sind.

![](_page_23_Figure_24.jpeg)

- 9. Drücken Sie ENTER. Die Option [OK] wird hervorgehoben. Wählen Sie mit den Tasten < bzw. ▶ entweder [OK] oder [Abbrechen].
- 10. Drücken Sie nochmals auf ENTER. Bei Auswahl von [OK] wird der ausgewählte Musiktitel als Titelname angezeigt. Bei Auswahl mehrerer Dateien, wiederholen Sie den Erkennungsvorgang.

#### Hinweis:

In den meisten Fällen erkennt dieses Gerät die Titelinformationen in der integrierten Datenbank während der Erkennung richtig. Es kann jedoch vorkommen, dass nicht der vollständige oder ein falscher Titel in der Datenbank erkannt wird.

- Diese Erkennungsfehler haben mehrere Ursachen: Die CD-Informationen befinden sich nicht in der Datenbank. (Dies ist häufig bei CDs der Fall, die sehr
- aktuell oder sehr selten sind. Die CD-Informationen befinden sich in der Datenbank, der jeweilige Datensatz ist jedoch fehlerhaft oder unvollständig.
- Mit diesem Gerät können keine WMA-Dateien erkannt werden. Auf der Disc oder dem USB-Gerät gespeicherte MP3-
- Dateien können von diesem Gerät nicht erkannt werden. Um diese Dateien zu erkennen, müssen sie auf die Festplatte kopiert werden.

#### **Intelligente Playliste erstellen**

Sie haben die Möglichkeit, Playlisten bestimmter Musikgenres zu erstellen.

- 1. Drücken Sie auf HOME und wählen Sie die Option [MUSIK].
- 2. Wählen Sie die Option [HDD] und drücken Sie ENTER.<br>3. Wählen Sie den Eintrag [Musik Liste]. [Künstler]
- 3. Wählen Sie den Eintrag [Musik Liste], [Künstler] oder [Album].
- 4. Wählen Sie im Bildschirm der Titelliste, des Künstlers oder des Albums eine Datei aus, von der eine intelligente Playliste erzeugt werden soll.
- 5. Drücken Sie auf SMART.MIX.

**Voraussetzungen für MP3-Audiodateien (Erkennen) Abtastfrequenz:** 32 - 48 kHz **Bitrate:** 32 - 320 kbps

# **Programmierte Wiedergabe von Audio-CDs und MP3-/WMA-Dateien**

Es können benutzerdefinierte Playlisten von Audio-CD- oder MP3-/WMA-Tracks programmiert werden. Bis zu 99 Audio-CD- Tracks bzw. 256 MP3-/WMA-Dateien können enthalten sein.

1. Wählen Sie im Audio-CD- bzw. im Musikmenü mit ▲ / ▼ einen Track/eine Datei (bzw. einen Ordner).

#### *Auswahl mehrerer Dateien/Tracks (Ordner)*

- *1. Drücken Sie die Taste MARKER. Auf der Datei/dem Track bzw. dem Ordner erscheint eine Marke. Drücken Sie nochmals auf MARKER, um die Markierung aufzuheben. 2. Wiederholen Sie Schritt 1 to für weitere*
- *Dateien/Tracks (Ordner).* 2. Drücken Sie ENTER.
- In der linken Menühälfte werden die Optionen angezeigt.
- 3. Wählen Sie mit ▲ / ▼ die Option [Progr. hinzu] und drücken Sie ENTER.
- 4. Wiederholen Sie die Schritte 1-3, um weitere Tracks zu markieren.

#### Hinweis:

Falls zur programmierten Wiedergabe ein Ordner ausgewählt wird, werden alle Tracks im Ordner in die Programmliste eingetragen.

![](_page_24_Picture_11.jpeg)

- 5. Wechseln Sie mit ► zur Programmliste. Der zuletzt gewählte programmierte Track wird in der Programmliste markiert.
- 6. Drücken Sie zur Auswahl des wiederzugebenden Tracks auf  $\blacktriangle$  /  $\nabla$ .
- 7. Drücken Sie zur Wiedergabe auf ▶ (PLAY). Die Wiedergabe stoppt nach Abspielen des letzten programmierten Tracks in der Programmliste.
- 8. Um von der programmierten zur normalen Wiedergabe zu wechseln, wählen Sie einen Track aus der Original-Liste. Drücken Sie dazu die Taste < sowie ▲ / ▼ und

# dann auf  $\blacktriangleright$  (PLAY).

#### Tipps:

- Durch Drücken von MENU/LIST kann der Programmlistenbildschirm ein- bzw. ausgeblendet werden.
- Der Bildschirm Programmliste kann während der programmierten Wiedergabe und der programmierten III ausgeblendet werden.

#### **Optionen im Menü Programmliste**

1. Wählen Sie mit ▲ / ▼ einen Track/eine Datei aus der Programmliste und drücken Sie ENTER. Die Menüoptionen werden eingeblendet.

![](_page_24_Picture_345.jpeg)

- 2. Wählen Sie mit ▲ / ▼ die gewünschte Option und drücken Sie zur Bestätigung der Auswahl ENTER.
	- [Wiedergabe] Die Wiedergabe beginnt in der programmierten Reihenfolge ab dem ausgewählten Track.
	- · [Zufällig]: Zufalls-Wiedergabe starten bzw. anhalten.
	- [Löschen] Löscht Tracks aus dem Menü Programmliste.

### **Programmmierte Tracks wiederholen**

Drücken Sie REPEAT für die gewünschte Wiederholungsart.

- 
- [TRACK] Wiederholt den aktuellen Track.
- [ALLE] Wiederholt alle Tracks in der Programmliste.
- [AUS] Wiederholung beenden (keine Anzeige).

#### **Track aus der Programmliste löschen**

- 1. Wählen Sie den von der Programmliste zu löschenden Track. Wählen Sie mit der Taste MARKER mehrere Tracks aus.
- 2. Drücken Sie ENTER, um die Menüoptionen einzublenden.
- 3. Wählen Sie [Löschen] und drücken Sie ENTER.

# **Anzeige von JPEG-Dateien**

Mit diesem Rekorder können JPEG-Dateien wiedergegeben werden. Lesen Sie vor der Wiedergabe von JPEG-Aufnahmen den Abschnitt "Voraussetzungen für Fotodateien" auf Seite 27.

- 1. Drücken Sie auf HOME. Das Hauptmenü wird eingeblendet.
- 2. Wählen Sie die Option [FOTO].
- 3. Wählen Sie einen Datenträger, auf dem sich die JPEG-Dateien befinden und drücken Sie ENTER. Daraufhin wird das Menü [Fotoliste] eingeblendet.

![](_page_25_Picture_355.jpeg)

4. Wählen Sie mit < /> / ▶ / ▲ / ▼ eine Datei und drücken Sie ENTER. Die Optionen werden in der linken Menühälfte

#### Tipps:

angezeigt.

- Um zum übergeordneten Verzeichnis zu gelangen, markieren Sie mit A / ▼ und drücken Sie ENTER.
- Drücken Sie HOME um über das Hauptmenü einen anderen Datenträger auszuwählen.
- 5. Wählen Sie mit ▲ / ▼ die Option [Volle Sicht] und drücken Sie ENTER.

Das ausgewählte Bild wird im Vollbild angezeigt. Abhängig von der Größe und Anzahl der JPEG-Dateien kann das Lesen der Disc einige Minutendauern.

![](_page_25_Picture_12.jpeg)

Drücken Sie zum Ein-/Ausblenden dieses Menüs während der Vollbildanzeige auf ENTER.

6. Mit STOP wird die Wiedergabe angehalten. Das Menü [Fotoliste] wird eingeblendet.

#### **Optionen im Menü Fotoliste**

1. Wählen Sie im Menü [Fotoliste] mit ▲ / ▼ eine Datei aus und drücken Sie ENTER. Daraufhin werden die Menüoptionen eingeblendet. Die angezeigten Menüoptionen können sich je nach ausgewähltem Datenträger unterscheiden.

#### *Auswahl mehrerer Dateien (Ordner)*

- *1. Drücken Sie die Taste MARKER. Auf der Datei bzw. dem Ordner erscheint eine Marke. Drücken Sie nochmals auf MARKER, um die Markierung aufzuheben.*
- *2. Wiederholen Sie Schritt 1 to für weitere Dateien (Ordner).*
- 2. Wählen Sie mit ▲ / ▼ die gewünschte Option und drücken Sie zur Bestätigung der Auswahl ENTER.
	- [Öffnen] Öffnet den Ordner und zeigt die enthaltenen Dateien an.
	- [Volle Sicht] Zeigt die gewählte Datei im Vollbild an.
	- [Löschen] Löscht die gewählte Datei vom .<br>Datenträger.
	- [Diaschau] Anzeigen des Slide Show-Menüs.
	- [Umbenennen] Bearbeiten des Dateinamens. (Seite 28)
	- [Bewegen] Verschiebt die Datei(en) in einen anderen Ordner (Album) oder Datenträger (Seite 29)
	- [Kopieren] Kopiert die Datei(en) in einen

![](_page_25_Figure_28.jpeg)

#### Tipp:

Auf der Festplatte kann ein neuer Ordner erstellt werden. Wählen Sie dazu die Option [Edit-Copy-New Album] und drücken Sie ENTER. Der Ordner "NONAME###" wird erstellt.

#### **Voraussetzungen für Fotodateien**

**Dateierweiterungen**

".jpg" **Dateigröße:** 

Maximal 4 MB empfohlen

**CD-R-Format:** 

ISO 9660 und JOLIET.

**DVD±R/RW-Format:** 

ISO 9660 (UDF Bridge-Format) **Maximale Anzahl Dateien/Discs:** 

Maximal 999 (Gesamtanzahl der Dateien und Ordner)

#### **Hinweise zu JPEG-Dateien**

Die progressive sowie verlustfreie Komprimierung von JPEG-Dateien wird nicht unterstützt.

### **Bilder überspringen**

Drücken Sie in der Bildanzeige einmal auf **I<<** bzw. >→I, um die nächste bzw. vorherige Datei anzuzeigen.

#### **Bilder drehen**

Drücken Sie  $\blacktriangle$  /  $\nabla$ , um ein angezeigtes Bild im oder entgegen dem Uhrzeigersinn zu drehen.

#### **Slideshows anzeigen**

Die Diashow zeigt nach einer vorgegebenen Wartezeit automatisch das nächste Bild an.

1. Wählen Sie im Menü [Fotoliste] die Option

- [Diaschau].
- 2. Drücken Sie ENTER.
- Das Diaschau-Menü wird eingeblendet.

![](_page_26_Picture_23.jpeg)

- 3. Stellen Sie mit  $\blacktriangle$  /  $\blacktriangleright$  /  $\blacktriangle$  /  $\blacktriangledown$  die Optionen ein. [Objekt] Option:
	- [Ausgewählt] Zeigt eine Diashow nur der über die Taste MARKER ausgewählten Dateien. Wählen Sie mit der Taste MARKER mehrere Dateien aus.
	- [Alle] Zeigt alle Dateien an. [Tempo] Option:

Geschwindigkeit der Slideshow [Langsam], [Normal] oder [Schnell].

- 4. Wählen Sie [Starten] und drücken Sie ENTER, um die Slideshow zu starten.
- 5. Drücken Sie zum Anhalten STOP. Das Menü [Fotoliste] wird wieder aufgerufen.

#### **Slideshow unterbrechen**

- 1. Drücken Sie zum Unterbrechen der Slideshow auf  $\mathbf{u}$
- 2. Drücken Sie zum Fortsetzen auf die Taste II oder  $\blacktriangleright$  (PLAY).

**Niedergabe Wiedergabe**

# **Bearbeiten von MP3-/WMA-, JPEG- und DivX-Dateien**

In den folgenden Beschreibungen werden MP3- Dateien verwendet, Sie sind jedoch auch für andere Dateitypen gültig.

#### Hinweis:

 MP3-/WMA-, JPEG- und DivX-Dateien auf der Disc oder der Festplatte können nicht auf das USB-Gerät kopiert oder verschoben werden.

#### **Datei(en)/Ordner von der Festplatte löschen**

MP3-/WMA-, JPEG- oder DivX-Dateien bzw. Ordner auf der Festplatte können gelöscht werden.

- 1. Wählen Sie im Menü die zu löschende Datei aus.
	- *Auswahl mehrerer Dateien (Ordner) 1. Drücken Sie die Taste MARKER. Auf der Datei bzw. dem Ordner erscheint eine Marke. Drücken Sie nochmals auf MARKER, um die Markierung aufzuheben.*
	- *2. Wiederholen Sie Schritt 1 to für weitere Dateien (Ordner).*
- 2. Drücken Sie ENTER.
- Die Menüoptionen werden im Menü eingeblendet.

![](_page_27_Figure_11.jpeg)

3. Wählen Sie [Löschen] und drücken Sie ENTER. Die ausgewählte(n) Datei(en) wird/werden gelöscht.

#### **Datei auf der Festplatte benennen**

Die einzelnen Dateien auf der Festplatte können umbenannt werden.

- 1. Wählen Sie im Menü die zu benennende Datei aus.
- 2. Drücken Sie ENTER.
- Die Menüoptionen werden im Menü eingeblendet.
- 3. Wählen Sie die Option [Editieren] und drücken Sie ENTER.

Die Bearbeitungsoptionen werden eingeblendet.

![](_page_27_Picture_20.jpeg)

4. Wählen Sie [Umbenennen] und drücken Sie ENTER.

Das Tastaturmenü wird eingeblendet.

![](_page_27_Picture_23.jpeg)

- 5. Geben Sie einen Namen für den Titel ein. Wählen Sie mit  $\blacktriangle$  /  $\blacktriangleright$  /  $\blacktriangle$  /  $\blacktriangledown$  ein Zeichen aus und drücken Sie Bestätigung auf ENTER.
	- **OK:** Eingaben bestätigen.
	- **Zurück:** Alle eingegebenen Zeichen löschen. Der Dateiname bleibt unverändert.
	- **Kapaz.:** Fügt an der Cursorposition ein Leerzeichen ein.
	- **Löschen:** Löscht das vorangehende Zeichen an der Cursorposition.
	- **◀ / ▶:** Bewegt den Cursor nach links bzw. nach rechts.
- 6. Wählen Sie OK und drücken Sie ENTER, um den Namen zu übernehmen und zum vorherigen Menü zurückzukehren.
- 7. Drücken Sie zum Verlassen des Menüs mehrmals  $RETURN (\delta \rightarrow)$ .

#### **Datei(en) auf einen anderen Datenträger oder in einen anderen Ordner kopieren**

Dateien und Ordner können auf die Festplatte oder in andere Ordner kopiert werden.

1. Wählen Sie im Menü die zu kopierende Datei aus.

*Auswahl mehrerer Dateien (Ordner)*

- *1. Drücken Sie die Taste MARKER. Auf der Datei bzw. dem Ordner erscheint eine Marke. Drücken Sie nochmals auf MARKER, um die Markierung aufzuheben.*
- *2. Wiederholen Sie Schritt 1 to für weitere Dateien (Ordner).*
- 2. Drücken Sie ENTER.
- Die Menüoptionen werden im Menü eingeblendet.
- 3. Wählen Sie die Option [Editieren] und drücken Sie ENTER. Die Bearbeitungsoptionen werden eingeblendet.
- 4. Wählen Sie [Kopieren] und drücken Sie ENTER.
- Das Kopieren-Menü wird eingeblendet.

![](_page_28_Picture_11.jpeg)

- 5. Es können Ordner und Alben kopiert werden. Wählen Sie ein Album (einen Ordner). Es kann ein neues Album (Ordner) erstellt werden. Wählen Sie [Neues Album] im Kopieren-Menü und drücken Sie ENTER. Der Ordner "NONAME###" wird erstellt.
- 6. Wählen Sie [Kopieren] und drücken Sie ENTER, um den Kopiervorgang zu starten.

![](_page_28_Picture_14.jpeg)

#### Hinweis:

Bei Ordnerstrukturen mit mehr als fünf Unterordnern ist ein Kopieren von Dateien nicht möglich.

# **Datei(en) verschieben**

Dateien und Ordner können auf die Festplatte oder in andere Ordner verschoben werden. Dabei werden die Dateien und Ordner am aktuellen Speicherort gelöscht.

- 1. Führen Sie die Schritte 1-3 links aus.
- 2. Drücken Sie ENTER.
	- In der linken Menühälfte werden die Optionen angezeigt.
- 3. Wählen Sie die Option [Bewegen] und drücken Sie ENTER.

Das Verschieben-Menü erscheint.

![](_page_28_Picture_24.jpeg)

4. Es können Alben (Ordner) verschoben werden. Wählen Sie ein Album (einen Ordner). Es kann ein neues Album (Ordner) erstellt werden. Wählen Sie [Neues Album] im Verschieben-Menü und drücken Sie ENTER.

Der Ordner "NONAME###" wird erstellt.

5. Wählen Sie [Bewegen] und drücken Sie ENTER, um mit dem Verschieben zu beginnen.

![](_page_28_Picture_28.jpeg)

**Niedergabe Wiedergabe**

# **AUX/MOBILE/SCART/OPTICAL (Wiedergabe einer externen Quelle)**

Jetzt ist die Wiedergabe vom angeschlossenen Zusatzgerät über dieses Gerät möglich.

- 1. Überprüfen Sie, ob das Zusatzgerät richtig angeschlossen wurde. (Siehe **Zusatzgeräte anschließen auf** Seite 12.)
- 2. Drücken Sie die Taste MOBILE auf der Fernbedienung, um in den MOBILE-Modus zu wechseln. (Um einen Menümodus zu verlassen, drücken Sie mehrmals hintereinander die Taste RETURN oder HOME.)

oder

Drücken Sie die Taste HOME, markieren Sie mit den Tasten < und > das Easy-Menü und wählen Sie die Option AUX, SCART oder OPTISCH.

- 3. Zur Vermeidung von Verzerrungen sollte die Lautstärke des Zusatzgerätes verringert werden.
- 4. Drücken Sie am angeschlossenen Gerät auf PLAY, um die Wiedergabe zu starten.
- 5. Klang und Lautstärke können über die Regler am Zusatzgerät sowie an diesem Gerät eingestellt werden.

#### Hinweis:

Im MOBILE-Modus können die Tasten ▶ (PLAY), II, **I<<** und ▶ausschließlich für den über ein Apple iPod-Dock mit integriertem Infrarot-Empfangssensor (IR) angeschlossen Apple iPod verwendet werden. Um den MOBILE-Modus zu beenden, drücken Sie die Betriebswahltaste (TUNER, HDD, DISC, USB) oder drücken Sie auf HOME.

# **Verwendung eines Apple iPod**

Die Grundfunktionen Ihres iPod lassen sich über die mit diesem Gerät gelieferte Fernbedienung steuern.

#### Hinweise:

- Dazu benötigen Sie ein Apple iPod-Dock mit integriertem Infrarot-Empfänger (IR) sowie ein Audiokabel mit 3,5-mm Stereo-Klinkenstecker.
- Die Fernbedienung funktioniert mit allen iPod-Modellen mit Dock-Anschluss.
- Je nach iPod-Modell muss ein Dock-Adapter zwischen dem Dock-Anschluss und dem iPod eingesteckt werden.
- Stellen Sie die Lautstärke vor dem Anschlussdes iPod an dieses Gerät möglichst gering ein.
- 1. Setzen Sie den iPod auf die Dock-Station.
- 2. Schließen Sie ein Ende des Audiokabels mit 3,5 mm Stereo-Klinkenstecker an die **MOBILE**-Buchse auf der Rückseite des aktiven Subwoofers an.
- 3. Schließen Sie das andere Ende des Audiokabels mit 3,5-mm Stereo-Klinkenstecker an die Line-Out-Buchse des Docks an.
- 4. Drücken Sie die Taste MOBILE auf der Fernbedienung, um in den MOBILE-Modus zu wechseln.
- 5. Richten Sie die mit diesem Gerät gelieferte Fernbedienung auf die Vorderseite der Dock-Station.
- 6. Drücken Sie die Taste ▶ (PLAY), II,  $\blacktriangleleft$  oder  $\blacktriangleright$ I auf der mitgelieferten Fernbedienung, um den iPod einzuschalten.
- 7. Mit der Fernbedienung lassen sich die Funktionen Wiedergabe ( $\blacktriangleright$ ), Pause (II) und Überspringen  $(H \triangleleft / P)$  steuern.
	- Um den iPod auszuschalten, halten Sie die Taste  $\blacktriangleright$  (PLAY) bzw. II auf der mit diesem Gerät gelieferten Fernbedienung gedrückt.

# **Aufnahme**

Sie können auf der Festplatte eine Musikbibliothek ausgelesener CDs und Radioaufnahmen anlegen.

# **CD-Ripping (für Audio-CDs)**

Wenn eine Audio-CD nach der Erkennung ausgelesen wird, werden die ausgelesenen CD-Titel in entsprechende Kategorien unterteilt (z. B. in Künstler-, Album- oder Titellisten). Diese Zusatzinformationen werden zusammen mit den vorhandenen Dateien auf der Festplatte gespeichert.

- 1. Legen Sie eine CD mit der bedruckten Seite nach oben in das Disc-Fach ein.
- 2. Drücken Sie auf HOME und wählen Sie die Option [MUSIK].
- 3. Wählen Sie die Option [DISC] und drücken Sie ENTER.
- 4. Wählen Sie im Bildschirm der Titelliste den gewünschten Titel zum Auslesen aus.

#### *Mehrere Titel markieren*

- *1. Drücken Sie die Taste MARKER. Auf dem Titel erscheint eine Marke. Drücken Sie nochmals auf MARKER, um dieMarkierung für den Titel aufzuheben. 2. Wiederholen Sie Schritt 1 für weitere Titel.*
- 5. Drücken Sie ENTER. Die Menüoptionen werden im Menü eingeblendet.
- 6. Wählen Sie die Option [Ripping] und drücken Sie ENTER. Daraufhin werden die Ripping-Optionen eingeblendet.
- 7. Es können Ordner und Alben kopiert werden. Wählen Sie ein Album (einen Ordner). Es kann auch ein neues Album oder ein Ordner erstellt werden. Wählen Sie im Ripping-Menü die Option [Neues Album] und drücken Sie ENTER.Der Ordner "NONAME###" wird erstellt.
- 8. Wählen Sie die Option [Ripping] und drücken Sie ENTER, um das Auslesen zu beginnen.

#### Hinweise:

- Bei Ordnerstrukturen mit mehr als fünf Unterordnern ist ein Kopieren von Dateien nicht möglich.
- Die Umwandlung von ausgelesenen Titeln in MP3- Dateien kann einige Zeit in Anspruch nehmen.
- Wenn eine DTS-geschützte Disc ausgelesen und dann abgespielt wird, ist nur das Geräusch des unverarbeiteten DTS-Signals zu hören.

# **Suche nach ausgelesenen Titeln**

Sie können nach ausgelesen Titeln auf der Festplatte suchen und diese abspielen.

- 1. Drücken Sie auf HOME und wählen Sie die Option [MUSIK]
- 2. Wählen Sie die Option [HDD] und drücken Sie ENTER.
- 3. Nicht erkannte Titel werden ausschließlich in der [Ordneransicht] aufgeführt.

# **Aufnahme vom Radio**

- Es können Radioaufnahmen mit einer Länge von maximal fünf Stunden gemacht werden.
- Die Mindest-Aufnahmedauer beträgt drei Sekunden.
- 1. Stellen Sie im Radiobetrieb den gewünschten Radiosender ein.
- 2. Drücken Sie die Taste (bzw. REC auf dem Bedienungsfeld). Die Aufnahme beginnt.
- 3. Drücken Sie zum Anhalten der Aufnahme die Taste ■ (bzw. STOP auf dem Bedienungsfeld). Die Aufnahme wird als MP3-Datei im Ordner **AUDIO RECORDING** in der Ansicht **MUSIK\_HDD\_Ordner Ansicht**. Der Dateiname wird im Format RECORDINGxxx.mp3 vergeben (wobei xxx für eine laufende Nummer steht).

#### Hinweis:

- Mit diesem Gerät kann die Erkennungsfunktion für Radio-Aufnahmedateien ausgeführt werden, eine Erkennung ist jedoch nicht möglich.
- Beim Einlegen einer Disc in den Disc-Einschub während einer Radioaufnahme wird die Aufnahme beendet.
- Drücken Sie während einer Radioaufnahme nicht auf EJECT.

# **Timeshift HDD**

Verpassen Sie nie wieder Teile einer Live-Sendung. Wenn während Ihrer Lieblings-Live-Sendung das Telefon klingelt, drücken Sie vor dem Abnehmen einfach die Tasten TIMESHIFT und II. Bei aktivierter Timeshift-Funktion wird der Ton stumm

geschaltet und die Sendung wird zum späteren Anhören aufgezeichnet.

Drücken Sie nach dem Gespräch oder nach einer Unterbrechung die Taste ▶ (PLAY) oder <</></>
</>
</>
</>
</>
Onterbrechung die Taste ▶ (PLAY) oder <</> die Sendung weiter zu hören.

Drücken Sie auf ■ (STOP), um das Live-Programm zu hören.

Beim Beenden der Timeshift-Funktion wird die Aufnahme gelöscht.

## **Betrieb von Timeshift (Pause, Live Radio/Wiedergabe) HDD**

Eine Sendung kann vorübergehend auf der Festplatte gespeichert werden.

#### **Drücken Sie während des Radio Hörens auf TIMESHIFT.**

Die Fortschrittsanzeige wird, wie unten gezeigt, eingeblendet. Die Fortschrittsanzeige ändert sich nach zehn Sekunden zum Timeshift-Symbol.

![](_page_31_Figure_10.jpeg)

- 1. Zeigt den Wiedergabemodus an.
- 2. Zeigt aktuelle Timeshift-Position an.
- 3. Zeigt Timeshift-Startzeit an.
- 4. Zeigt verstrichene Timeshift-Zeit an.
- 5. Zeigt die Uhrzeit eine Stunde nach Timeshift-Startzeit an.

#### Tip:

**32**

Während der Timeshift-Anzeige können Funktionen wie Zeitlupe, Suchlauf usw. verwendet werden. Siehe unter Wiedergabe auf den Seiten 18-20.

#### Hinweis:

- Nach drei Stunden wird die Timeshift-Funktion automatisch beendet.
- Beim Einlegen einer Disc in den Disc-Einschub während des Timeshift-Betriebs wird die Timeshift-Funktion beendet.
- Drücken Sie während der Timeshift-Funktion nicht auf EJECT.

#### **Während Timeshift zum Start- oder Endpunkt springen**

- 1. Drücken Sie während der Timeshift-Anzeige ENTER. Das Menü erscheint.
- 2. Drücken Sie <. um die Wiedergabe vom Timeshift-Anfangspunkt zu starten. Drücken Sie B, um zum Timeshift-Endpunkt zu springen und auf Pause zu schalten.

#### **Timeshift beenden**

- 1. Drücken Sie STOP, um die Timeshift-Funktion zu beenden. Eine Bestätigungsmeldung wird eingeblendet.
- 2. Wählen Sie mit < /> + [Ja] und drücken Sie ENTER. Die aktuelle Sendung wird auf dem Bildschirm angezeigt.

# **Referenz**

# **Zusätzliche Informationen**

#### **Speichern von Radiosendern**

Es können 50 Sender für UKW und MW gespeichert werden. Vor der Sendersuche muss die Lautstärke verringert werden.

1. Drücken Sie die Taste TUNER auf der Fernbedienung. (Um einen Menümodus zu verlassen, drücken Sie mehrmals hintereinander die Taste RETURN oder HOME.) oder

Wählen Sie im Hauptmenü die Option RADIO und drücken Sie ENTER.

- 2. Bei jedem Drücken von TUNER wechseln FM und AM (MW) hin und her.
- 3. Halten Sie die Taste TUN.- bzw. TUN.+ auf der Fernbedienung ca. drei Sekunden lang gedrückt, bis sich die Frequenzanzeige ändert. Die Sendersuche stoppt, sobald ein Radiosender empfangen wird.
- 4. Drücken Sie PROG./CLEAR Auf der Fernbedienung.
- Im Anzeigefenster blinkt eine Sendeplatznummer. 5. Drücken Sie zur Auswahl des gewünschten Sendeplatzes PRESET + oder PRESET - auf der
- Fernbedienung. 6. Drücken Sie nochmals PROG./CLEAR auf der
- Fernbedienung. Der Radiosender wird gespeichert.
- 7. Wiederholen Sie die Schritte 3 bis 6 für weitere

Sender. **Einen schwachen Radiosender einstellen** Drücken Sie in Schritt 3 mehrmals TUN.- oder TUN.+,

um den Radiosender manuell einzustellen.

#### **Alle gespeicherten Sender löschen**

Halten Sie die Taste PROG./CLEAR ca. fünf Sekunden lang gedrückt, bis die Anzeige "ERASE ALL" im Anzeigefenster erscheint und drücken Sie dann nochmals auf PROG./CLEAR, so dass die Sender gelöscht werden.

 Falls Sie versehentlich die Anzeige "ERASE ALL" aufgerufen haben, den Speicher jedoch nicht löschen wollen, drücken Sie jetzt keine Taste. Nach einigen Sekunden wird die Anzeige "ERASE ALL" automatisch ausgeblendet und das Gerät kehrt in den Normalbetrieb zurück.

#### Hinweis:

Wenn alle Sender belegt sind, erscheint kurz der Hinweis PRESET FULL im Anzeigefenster und eine Sendernummer beginnt zu blinken.Um die Sendernummer zu ändern, führen Sie die vorherigen Schritte 5 und 6 durch.

#### **Radio hören**

Zuerst sollten die Radiosender im DVD-Rekorder-Receiver eingestellt werden (s. "Speichern von Radiosendern" links).

1. Drücken Sie TUNER , bis AM (MW) oder FM im Anzeigefenster erscheint.

Der zuletzt empfangene Sender wird eingestellt. 2. Drücken Sie mehrmals PRESET + oder PRESET -

- um den gewünschten Radiosender auszuwählen. Bei jedem Drücken dieser Taste werden alle programmierten Sender nacheinander eingestellt.
- 3. Stellen Sie die Lautstärke durch mehrmaliges Drücken von VOL + oder VOL - auf der Fernbedienung ein.

#### **Ausschalten des Radios**

Drücken Sie zum Ausschalten des Gerätes auf POWER oder wählen Sie einen anderen Betriebsmodus (HDD, MOBILE, DISC, USB).

#### **Einstellen nicht gespeicherter Radiosender**

- Sender lassen sich manuell oder automatisch einstellen.
- Drücken Sie zur manuellen Einstellung auf TUN. oder TUN.+ auf der Fernbedienung.
- Halten Sie zur automatischen Einstellung die Taste TUN.- oder TUN.+ auf der Fernbedienung ca. zwei Sekunden lang gedrückt.

#### **Direktwahl eines gespeicherter Radiosenders**

Wählen Sie den gewünschten gespeicherten Radiosender direkt über das Nummernfeld der Fernbedienung aus. Um z. B. den Radiosender 4 einzustellen, drücken Sie die Taste 4 auf der Fernbedienung. Um den Radiosender 19 einzustellen, drücken Sie nacheinander (innerhalb von drei Sekunden) die Tasten 1 und 9

#### **Zur Information**

wechseln.

- **Bei Rauschen des UKW-Programms** Drücken Sie mehrmals die Taste AUDIO auf der Fernbedienung, bis das "STEREO"-Symbol in der Anzeige nach MONO wechselt. Es ist zwar kein Stereo-Empfang möglich, der Empfang verbessert sich jedoch. Drücken Sie nochmals mehrmals diese Taste, um von "MONO" zu "STEREO" zu
- **Verbesserung des Empfangs**

Richten Sie die vorhandenen Antennen neu aus.

![](_page_32_Picture_38.jpeg)

### **RDS-Betrieb**

Dieser Gerät ist mit RDS (Radio Data System) ausgerüstet, mit dem neben dem FM-Radio eine Fülle von Informationen geliefert werden. Mit dem Einsatz in vielen Ländern ist RDS ein System zur Übertragung von Rufzeichen bzw. Senderinformationen, eine Beschreibung des Programmart in einer Textmeldung oder nähere Angaben zur Musikauswahl und die genaue Zeit.

#### **RDS-Tuning**

Ist ein FM-Sender eingestellt und enthält er RDSDaten, zeigt das Gerät automatisch den Sendernamen an und die RDS-Anzeige leuchtet im Display-Fenster.In der Anzeige für die RDS-Dienste erscheint der Name der Programmkette (PS), die Programmart (PTY), Radiotext (RT) und die Uhrzeit (CT), wenn der Sender diese Daten überträgt.

#### **RDS-Anzeigeoptionen**

Das RDS-System ist in der Lage, eine breite Palette an zusätzlichen Informationen neben dem Sendernamen zu übertragen, die eingeblendet werden, wenn ein Sender zum ersten Mal aufgerufen wird. Im normalen| RDS-Betrieb zeigt das Display den Sendernamen, die Programmkette oder die Namensbuchstaben des Senders an.

Durch Drücken auf **RDS/RESOL.** können Sie mit den Tasten ▲ und Vdie verschiedenen RDS-Datentypen durchlaufen:

- **PTY (Programmart)-** Der Name der Programmart wird im Display-Fenster angezeigt.
- **RT (Radiotext)-** Eine "Textnachricht" enthält besondere Informationen vom Sender. Beachten Sie, dass die Nachricht durch das Display läuft, um alle Teile anzeigen zu können.
- **CT (sendergesteuerte Zeit)-** Das Gerät kann die aktuelle Zeit empfangen und im Display-Fenster anzeigen.
- **PS (Name der Programmkette)-** Der Name der Senders wird im Display-Fenster angezeigt.

#### Hinweis:

Einige RDS-Sender bieten nicht diese zusätzlichen Informationen an. Werden die für den ausgewählten Modus erforderlichen Daten nicht übertragen, zeigt das Display-Fenster die Nachricht **PTY NONE, RT NONE, CT NONE, PS NONE** an.

#### **Programmart (PTY)**

Ein großer Vorteil von RDS besteht darin, dass es Sendungen mit Programmart (PTY) erkennen kann, die die Art des gesendeten Programms mitteilen. In der folgenden Liste stehen die Abkürzungen, die jeder PTYzugewiesen sind und eine Erläuterung zur PTY.

![](_page_33_Picture_355.jpeg)

Sie können nach einer bestimmten Programmart

(PTY) mit den folgenden Schritten suchen: 1. Drücken Sie TUNER, um den FM-Modus

- auszuwählen.
- 2. Drücken Sie PTY auf der Fernbedienung, das Display zeigt die zuletzt benutzte PTY an.
- 3. Wählen Sie mit den Tasten  $\blacktriangle$  und  $\nabla$  eine gewünschte Programmartkennung (PTY).
- 4. Drücken Sie nach Auswahl der gewünschten Programmartkennung die Taste < oder  $\blacktriangleright$ . Das Gerät schaltet in einen automatischen Suchlauf. Wird ein Sender gefunden, stoppt der Suchlauf.

#### **Sleep**

Sie können eine Zeit festlegen, nach der das Gerät in den Bereitschaftsmodus wechselt.

- 1. Drücken Sie auf der Fernbedienung mehrmals die Taste SLEEP, um die gewünschte Dauer (in Minuten) einzustellen:
	- Nach kurzem Einblenden der ausgewählten Option erscheint die vorherige Anzeige.
- 2. Um die verbleibende Zeit bis zum Bereitschaftsmodus anzuzeigen, drücken Sie nochmals auf SLEEP.
	- Um den Sleep-Timer zu deaktivieren, drücken Sie auf SLEEP, bis die vorherige Anzeige erscheint. oder
	- Drücken Sie die Taste POWER (bzw. 1**/I** auf der Geräte-vorderseite), um das Gerät in den Bereitschaftsmodus zu versetzen.

#### **Dimmer**

Mit dieser Funktion wird die Helligkeit der Anzeige bei eingeschaltetem Gerät eingestellt. Drücken Sie wiederholt die DIMMER Taste.

# **User EQ/XTS pro**

Bei jedem Drücken von **User EQ/XTS pro** ändert sich die Einstellung in der folgenden Reihenfolge.

$$
FLAT \rightarrow USEREG \rightarrow XTS-P ON
$$

- $\bullet$  FLAT
	- Keine Einstellung der Klangqualität.
- User EQ
	- Die Klangqualität kann durch Einstellen der BASS, MIDDLE und TREBLE angepasst werden.
	- 1. Drücken Sie auf ENTER, während der Benutzer-Equalizer im Anzeigefenster angezeigt wird.
	- 2. Wählen Sie mit den Tasten ◀ / ▶ die BASS, MIDDLE oder TREBLE aus.
		- BASS Einstellen der unteren Frequenzen.
		- MIDDLE Einstellen der mittleren Frequenzen.
	- TREBLE Einstellen der hohen Frequenzen. 3. Stellen Sie mit den Tasten ▲ / ▼ den
	- gewünschten Klang ein.

4. Drücken Sie zur Bestätigung auf ENTER. XTS-P ON

Die einzigartige Tonqualität der LG Technologie garantiert ein optimales Klangerlebnis bei der Wiedergabe des Originaltons und vermittelt das Gefühl eines lebendigen Klangs.

#### **VIRTUELLER Klang**

Drücken Sie die Taste **VSM**, um den VIRTUELLEN Klang zu aktivieren.

![](_page_34_Picture_349.jpeg)

**3D-STEREO**

Echtzeit-3D-Klang-Rendering-Technologie für Stereo-Quellen, optimiert für Stereo-Lautsprecher. Der Zuhörer erlebt ein faszinierendes, virtuelles Surround-Sound-Erlebnis über den eigenen Multimedia-Player.

**VIRTUELLER Klang**

Patentierte Downmix-Technologie, mit der 5.1- Kanalton in Zweikanalton mit direktionalen Audioinformationen umgewandelt wird. Dadurch wirkt der 2- bzw. 2.1-Kanalton wie ein 5.1-Kanalton.

#### **Bedienung des Fernsehers über die mitgelieferte Fernbedienung**

Mit der enthaltenen Fernbedienung können Lautstärke, Eingangsquelle und Netz eines LG/GoldStar-Fernsehgerätes bedient werden.

- 1. Halten Sie die Taste TV POWER gedrückt und drücken Sie auf CHANNEL + oder -.
- 2. Lassen Sie die Taste TV POWER los.

Der Fernseher wird mit folgenden Tasten bedient.

![](_page_34_Figure_36.jpeg)

![](_page_34_Picture_350.jpeg)

#### Hinweis:

Beim Wechseln der Batterien wird die Fernbedienung u. U. zurückgesetzt.

Referenz **Referenz**

# **Sprachcodes**

 $\mathbf{r}$ 

Verwenden Sie diese Liste zur Einstellung der gewünschten Sprache für die folgenden Voreinstellungen: Disc-Audio, Disc-Untertitel, Disc-Menü.

 $\frac{1}{\sqrt{2}}$ 

 $\mathbb{R}^{\mathbb{Z}}$ 

![](_page_35_Picture_686.jpeg)

# **Ländercodes**

Wählen Sie einen Ländercode aus der Liste.

![](_page_35_Picture_687.jpeg)

**36**

 $\top_1$ 

# **Störungsbehebung**

 $=$ 

Bevor Sie den Service anrufen, lesen Sie die folgenden Hinweise, um die mögliche Ursache einer Störung zu ermitteln.

![](_page_36_Picture_369.jpeg)

![](_page_36_Picture_370.jpeg)

# **Technische Daten**

Allgemein<br>Abmessungen (ca.) 326 X 215 X 78 mm (B x H x T) ohne Standfuß<br>3.1 kg Gewicht (ca.) 3.1 kg<br>ebstemperatur 5°C bis 35°C Betriebstemperatur Feuchtigkeit 5% bis 90% **Audio-Aufnahmeformat** Abtastfrequenz 44.1kHz<br>pressionsformat MP3 Kompressionsformat Sampling-Bitrate 128Kbps **Aufnahme** Beschreibbare Datenträger HDD (80GB) **Wiedergabe** Frequenzgang DVD (PCM 48 kHz): 20 Hz bis 20 kHz, CD: 20 Hz bis 20 kHz DVD (PCM 96 kHz): 20 Hz bis 44 kHz Störabstand Mehr als 85 dB (SPEAKER OUT)<br>Klirrfaktor Weniger als 0.007% (SPEAKER 0 Klirrfaktor Weniger als 0,007% (SPEAKER OUT)<br>Dynamikbereich Mehr als 85 dB (SPEAKER OUT) Dynamikbereich Mehr als 85 dB (SPEAKER OUT) **Eingänge**<br>Audioeingängen (optisch) m (optisch)  $3 \text{ V (p-p)}$ , 75  $\Omega$ , Optischer Anschluss x 1<br>VIDEO IN 1.0 Vp-p 75 Ohm. negative Sync.. SCAR VIDEO IN 1.0 Vp-p 75 Ohm, negative Sync., SCART x 1<br>AUDIO IN 0 dBm mehr als 47 kOhm, Cinch-Buchse x 1/ 0 dBm mehr als 47 kOhm, Cinch-Buchse x 1/SCART x 1 **Ausgänge** VIDEO OUT 1 Vp-p 75  $\Omega$ , negative Sync., Cinch-Buchse x 1/SCART x 1<br>COMPONENT VIDEO OUT (Y) 1.0 V (p-p), 75  $\Omega$ , negative Sync., Cinch-Buchse x 1 COMPONENT VIDEO OUT  $(Y)$  1.0 V (p-p), 75  $\Omega$ , negative Sync., Cinch-Buchse x 1 (Pb)/(Pr) 0,7 V (p-p), 75 Ω, Cinch-Buchse x 2 HDMI-Video-/Audioausgang 19-polig (HDMI-Norm, Typ A) **Verstärker**  Ausgangsleistung Front: 75W + 75W (4Ω bei 1 kHz, THD 10 %) Subwoofer: 150W (3Ω bei 60 Hz, THD 10 %) **Technische Daten Tuner** Einstellbereich (FM) 87.5 - 108 MHz<br>ischenfrequenz (FM) 10.7 MHz Zwischenfrequenz (FM) Rauschleistungsfaktor<br>Einstellbereich (AM) Formalism<br>60 dB (Mono)<br>522 - 1,620 kHz<br>450 kHz Zwischenfrequenz (AM)<br>Antenne Drahtantenne (FM) Bogenantenne (AM)

# **Lautsprecher**

**38**

**Front (J10HD-SF)** Impedanz: 4 Ω<br>
hängigkeit: 100 - 20,000 Hz<br>
ruckniveau: 82 dB/W (1m) Frequenzabhängigkeit: Schalldruckniveau: 82 dB,<br>C. Eingangsleistung: 150W Max. Eingangsleistung: 150W<br>Nettoausmaße (B x H x T): 104 x 328 x 216 mm Nettoausmaße  $(B \times H \times T)$ : 104 x 3<br>Nettogewicht: 2.9 kg Nettogewicht:

2-Wege 3 Lautsprecher **Active Subwoofer (J10HD-SA)** Stromversorgung: AC 200-240V, 50/60 Hz<br>Stromverbrauch: 75W Stromverbrauch: Type: 1-Wege 1 Lautsprecher Impedanz: 3 Ω<br>hängigkeit: 65 - 1,500 Hz Frequenzabhängigkeit: Schalldruckniveaul: 80 dB/W (1m)<br>x. Eingangsleistung: 300W Max. Eingangsleistung: 300W<br>Vettoausmaße (B x H x T): 216x 328 x 317 mm Nettoausmaße (B x H x T): 216x 3<br>Nettogewicht: 8.3 kg Nettogewicht:

**Änderungen des Designs und der technischen Daten ohne vorhergehende Ankündigung möglich.**

![](_page_38_Picture_0.jpeg)

 $\mathbb{L}$ 

 $\overline{1}$ 

P/NO : MFL56962803

 $=$ 

 $\frac{1}{2}$